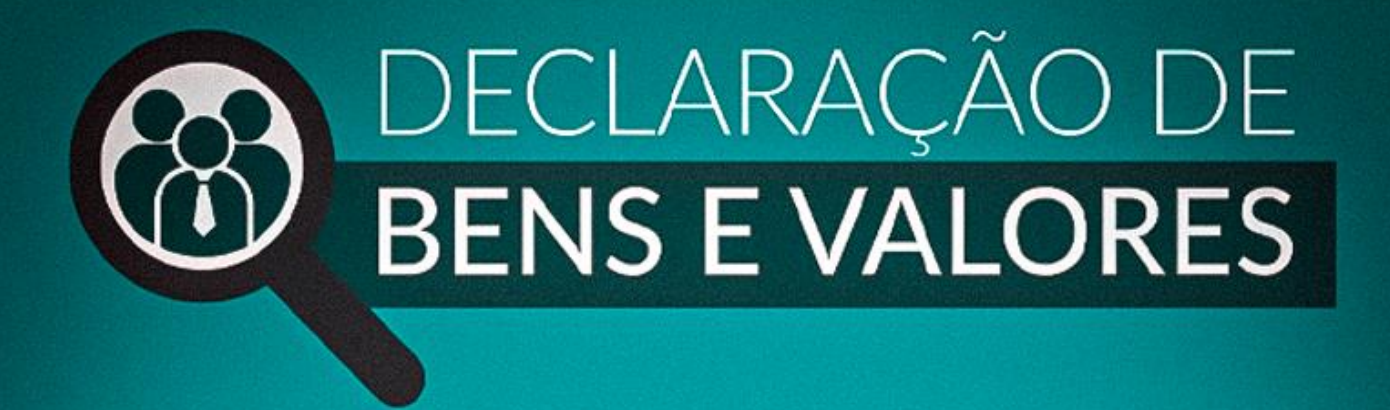

# **TUTORIAL SISPATRI**

## Módulo Agente Público

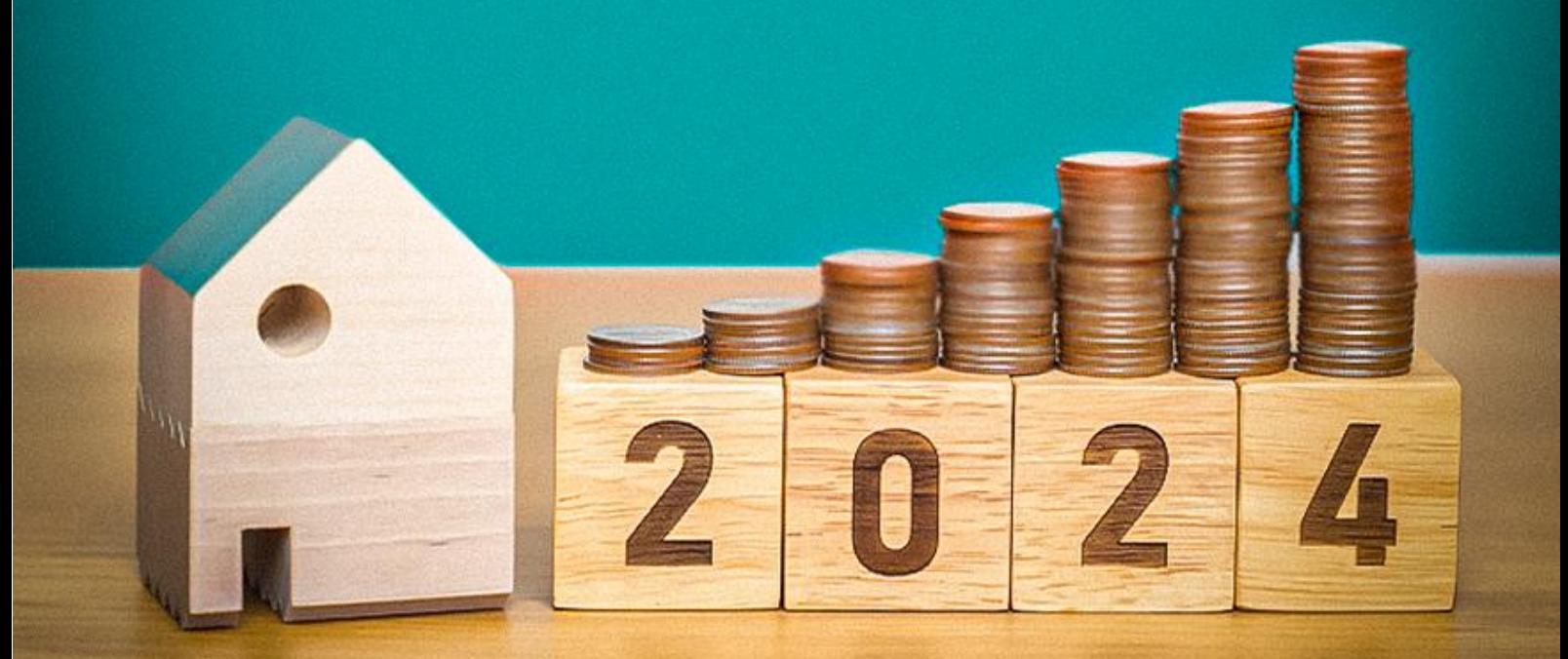

**CONTROLADORIA-GERAL DO ESTADO** 

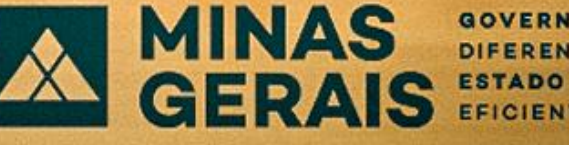

GOVERNO<br>DIFERENTE. EFICIENTE.

## **Sumário**

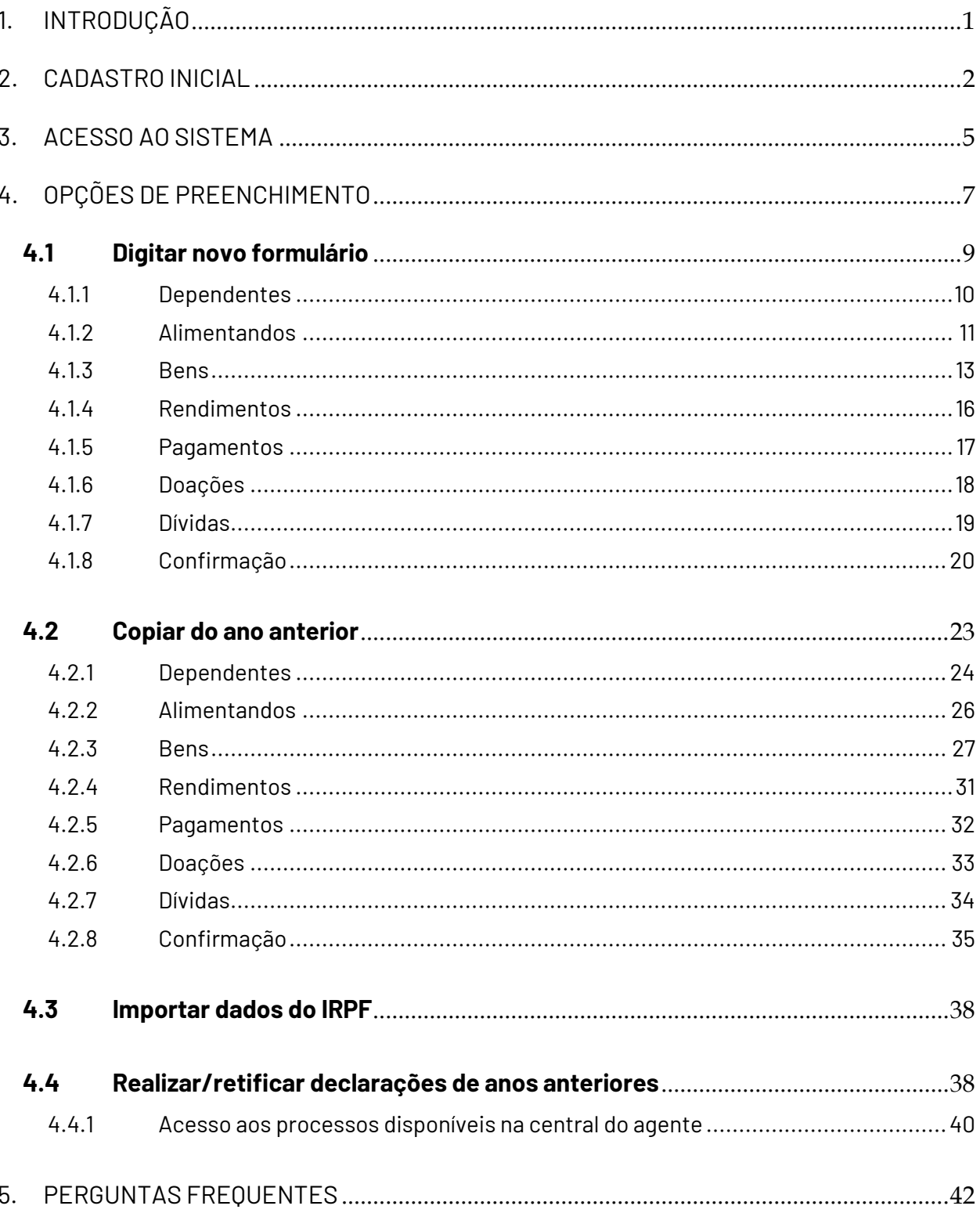

## <span id="page-2-0"></span>**1. INTRODUÇÃO**

Com o propósito de regulamentar as disposições do art. 258 da Constituição do Estado e do art. 13 da Lei Federal nº 8.429, de 02 de junho de 1992, entrou em vigor em 20 de janeiro de 2016 o Decreto nº 46.933. Este decreto estabelece os procedimentos relativos à declaração dos bens e valores que constituem o patrimônio privado dos agentes públicos, no contexto da Administração Pública do Poder Executivo do Estado de Minas Gerais. Em 28 de maio de 2020, foi promulgado o Decreto nº 47.964, que introduz modificações no Decreto nº 46.933/2016.

Estão obrigados a apresentar a declaração de bens e valores todos agentes públicos que exerçam, ainda que transitoriamente ou sem remuneração, por eleição, nomeação, designação, contratação, ou qualquer outra forma de investidura ou vínculo, mandato, cargo, emprego ou função nos órgãos e entidades da Administração Pública do Poder Executivo Estadual.

A declaração de bens e valores deverá ser entregue pelo agente público, no momento da posse, anualmente e quando deixarem o cargo, emprego ou função. Conforme expresso no inciso III do art. 4 º do referido Decreto, uma das formas de apresentar a declaração é por meio do **Sistema Eletrônico de Registro de Bens e Valores – SISPATRI/MG.**

O Sistema de Registro de Bens dos Agentes Públicos – SISPATRI foi desenvolvido pela Empresa de Tecnologia da Informação e Comunicação do Município de São Paulo – PRODAM, em parceria com a Controladoria-Geral do Município de São Paulo – CGM-SP, para registros eletrônicos das declarações de bens e valores de Agentes Públicos, e foi disponibilizado ao Poder Executivo do Estado de Minas Gerais por intermédio do Termo de Cooperação celebrado entre a CGM-SP e a Controladoria Geral do Estado de Minas Gerais – CGE/MG.

A seguir, apresentaremos as principais funcionalidades do Módulo Agente Público do SISPATRI, que foi criado com o objetivo de orientar o agente público no preenchimento e no envio da declaração de bens e valores.

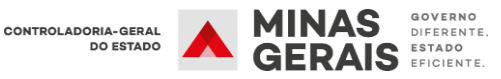

## <span id="page-3-0"></span>**2. CADASTRO INICIAL**

O acesso inicial ao sistema deve ser feito por meio do website do SISPATRI, utilizando o seguinte link: [www.sispatri.mg.gov.br](http://www.sispatri.mg.gov.br/)

**SISPATRI** SISTEMA DE REGISTRO DE BENS CONTROLADORIA-GERAL A MINAS **DOS AGENTES PÚBLICOS** A Controladoria Geral do Estado (CGE), tem como missão exercer e fomentar o controle interno das ações governamentais, trabalhando essencialmente para agregar valor ao serviço público estadual, tendo entre seus principais compromissos a prevenção e o combate à corrupção, o fortalecimento da integridade, a consolidação da transparência e a participação ativa do cidadão. Além de permitir o cumprimento, por parte dos agentes públicos do Poder Executivo estadual, da obrigatoriedade prevista na Lei 8.429/1992, que se referem à apresentação da declaração de bens<br>diveito privado controladas pel **ORIENTAÇÕES PARA PREENCHIMENTO:** O GUESSAR ☆ É minha primeira vez por aqui la Eu já possuo cadastro Se você é Agente Público Estadual, este Sistema permite DIGITE SEU CPI Se voce e agente runto essatuan, este suas electanção eletrônica<br>o prenchimento e entrega de sua declaração eletrônica<br>de bens e valores. Para isso, é necessária a realização de<br>seu cadastro, onde serão confirmados alguns Senha DIGITE SUA SENHA **Validação** O OUE VOCÊ LE NA IMAGEM ABAIXO CAPTCHA  $\mathfrak{a}$ **SHASOSA CLIMPAR AND** T **The Contract**  $\mathbf{r}$ 

**Obs.: Para acessar o sistema, é possível utilizar os navegadores Chrome, Internet Explorer, Edge e Firefox.**

**1º Passo:** Ao acessar a página inicial da Declaração de Bens e Valores, no primeiro acesso, clique em **"CADASTRE-SE AQUI"** para realizar o cadastro.

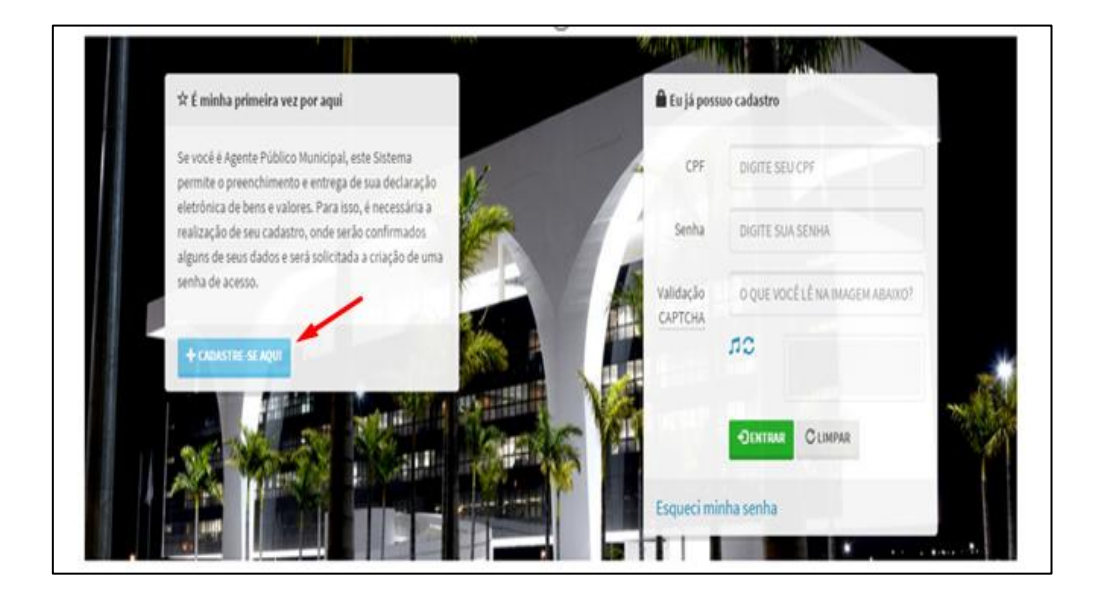

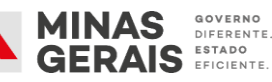

**2º Passo:** Na tela que se apresenta, no campo "**confirmação de dados pessoais para primeiro acesso – CPF**" digite o número de seu CPF, sem pontuação, incluindo os dígitos verificadores, e em seguida clique no botão **procurar:**

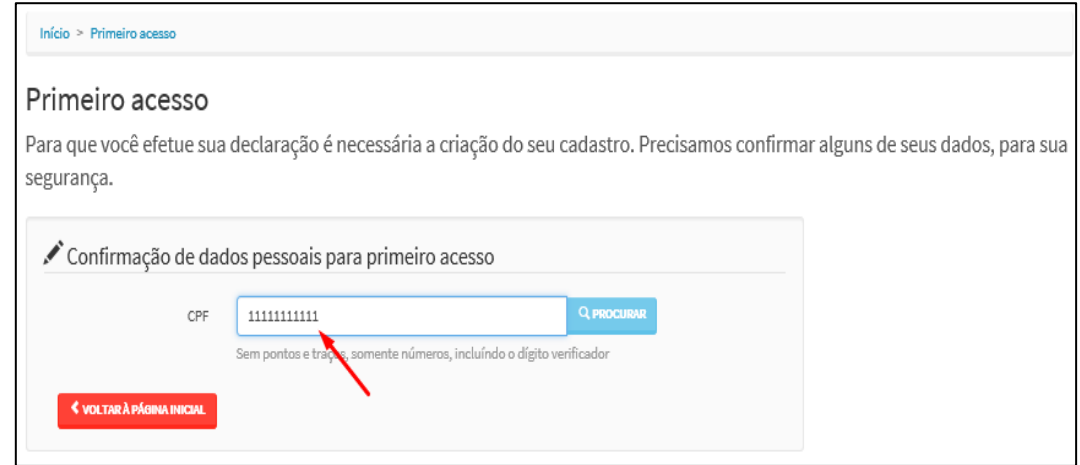

**3º Passo:** Na tela seguinte aparecerão o CPF e o nome do agente público. Preencha a data de nascimento e clique em confirmar.

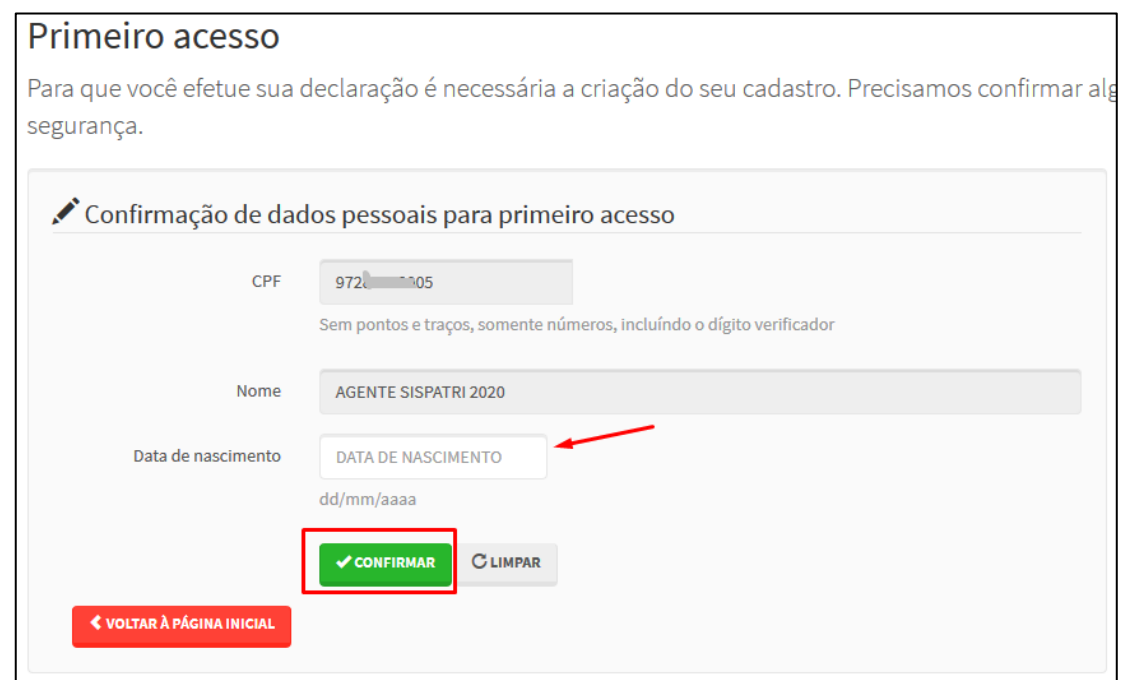

**4º Passo:** Nessa etapa, informe um e-mail válido e confirme-o. Em seguida, cadastre uma senha e repita-a no campo **"Confirme a Nova Senha"**. Por fim, clique em "CONFIRMAR".

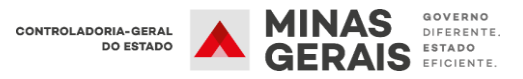

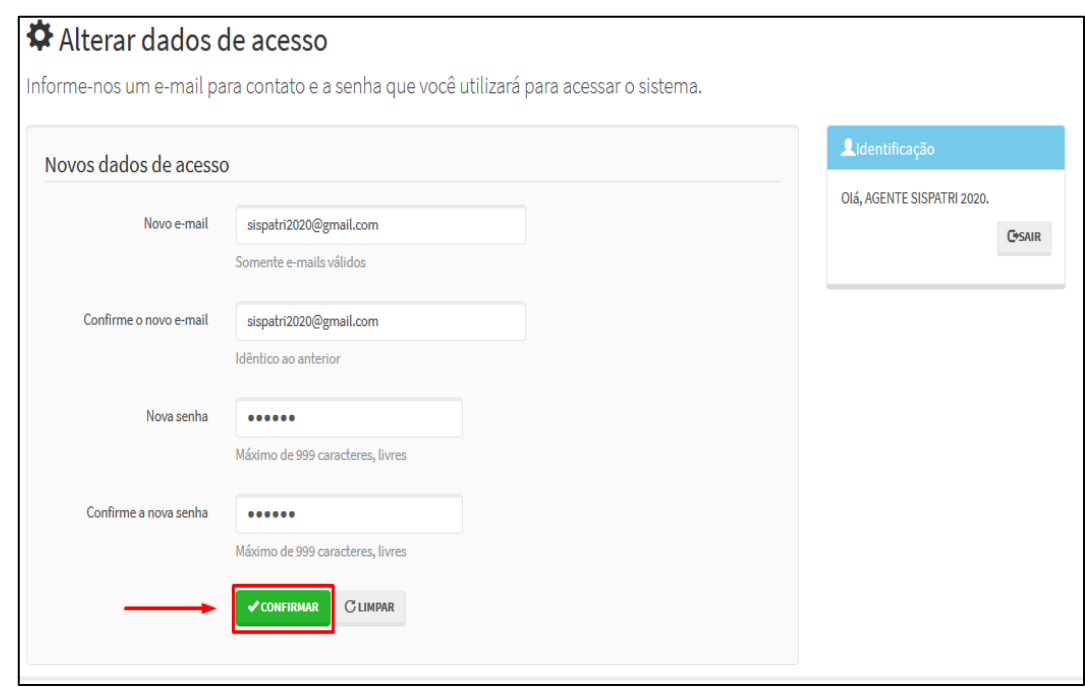

Se todos os passos foram seguidos corretamente, será exibido o seguinte aviso:

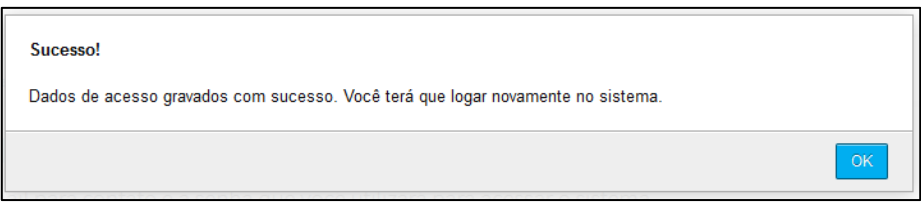

Como orientado no aviso acima, o agente deverá entrar novamente no sistema, para que possa preencher a Declaração de Bens.

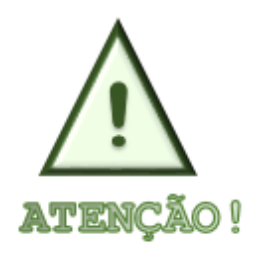

**O e-mail fornecido será utilizado para recuperar sua senha e permitir a comunicação entre o RH e o Agente. Recomenda-se o uso do e-mail corporativo, caso você tenha um. Na ausência de um e-mail corporativo, é fundamental que seja fornecido um endereço de e-mail que você acesse com frequência.**

GOVERNO

**DIEEDENTE** ESTADO<br>EFICIENTE

### <span id="page-6-0"></span>**3. ACESSO AO SISTEMA**

Após concluir o cadastro de primeiro acesso, a tela inicial será aberta para que o login no SISPATRI seja efetuado.

Para acessar a Declaração de Bens e Valores, no campo "**Eu já possuo cadastro",** preencha o campo **"CPF"** completo, sem pontuação, e em seguida digite a senha cadastrada no campo **"Senha"**.

No campo "**Validação CAPTCHA**", digite o conjunto de letras exibidas abaixo da caixa de edição (não se preocupe com maiúsculas ou minúsculas), e em seguida clique no botão **"ENTRAR"**

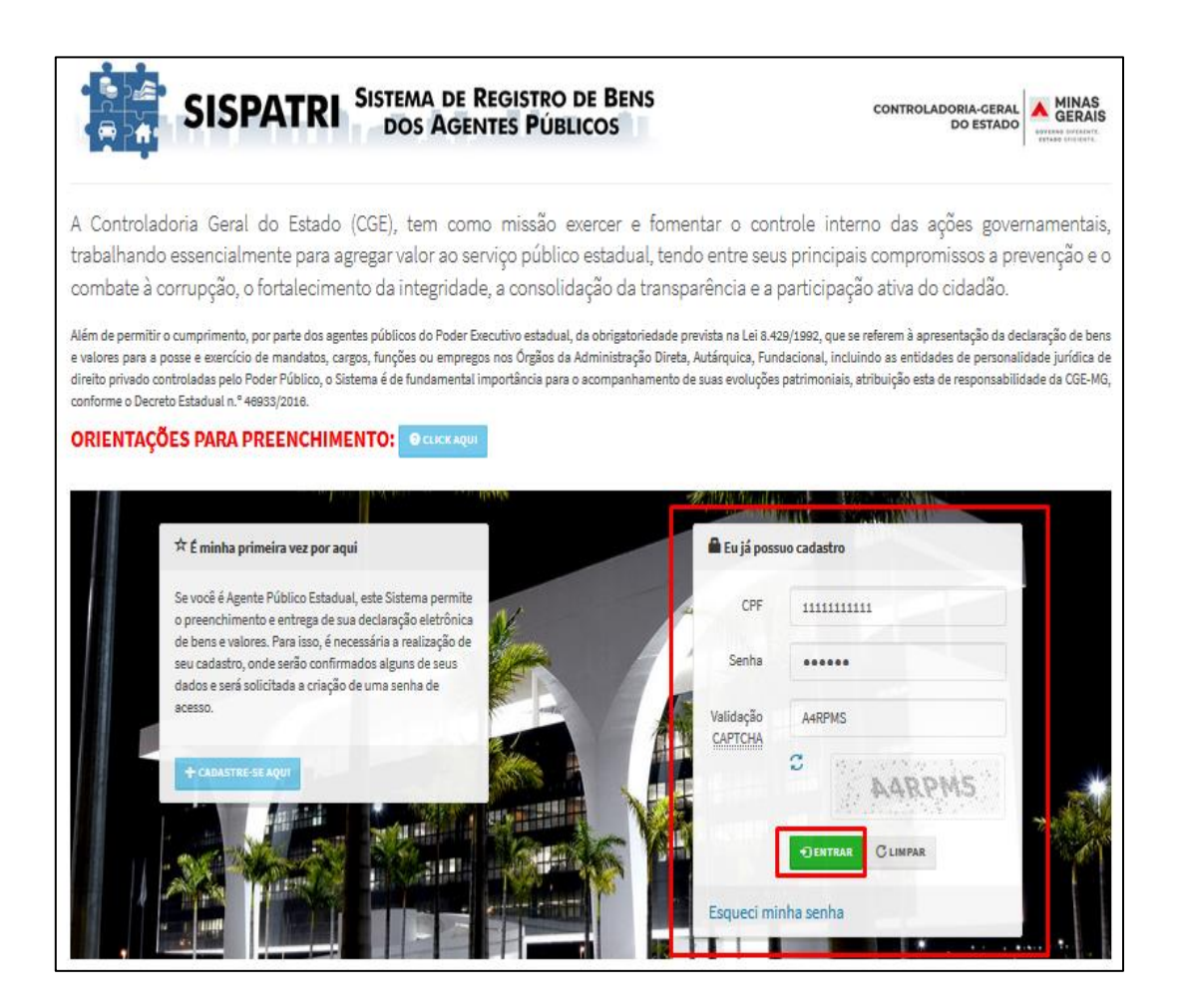

#### **3.1 Esqueci minha senha**

Caso o agente já tenha feito o cadastro inicial, mas tenha esquecido sua senha, será possível recuperá-la através do link **"Esqueci Minha Senha"** na página inicial do SISPATRI:

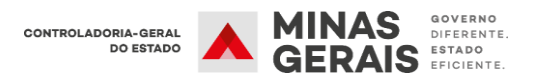

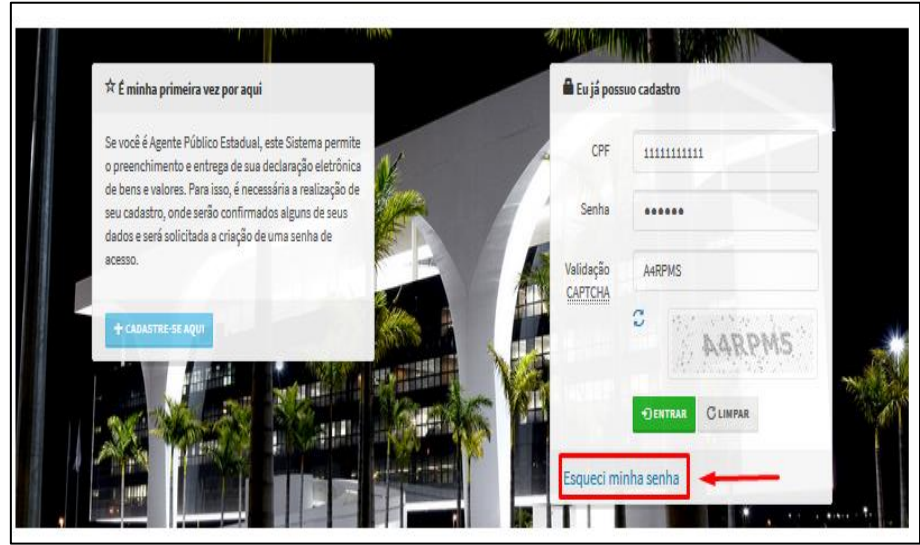

Após clicar no link **"Esqueci minha senha"**, será exibida a tela abaixo, onde você deverá informar o CPF (só números, sem pontuação ou traços), em seguida clique no botão **"ENVIAR EMAIL COM INSTRUÇÕES DE RECUPERAÇÃO".**

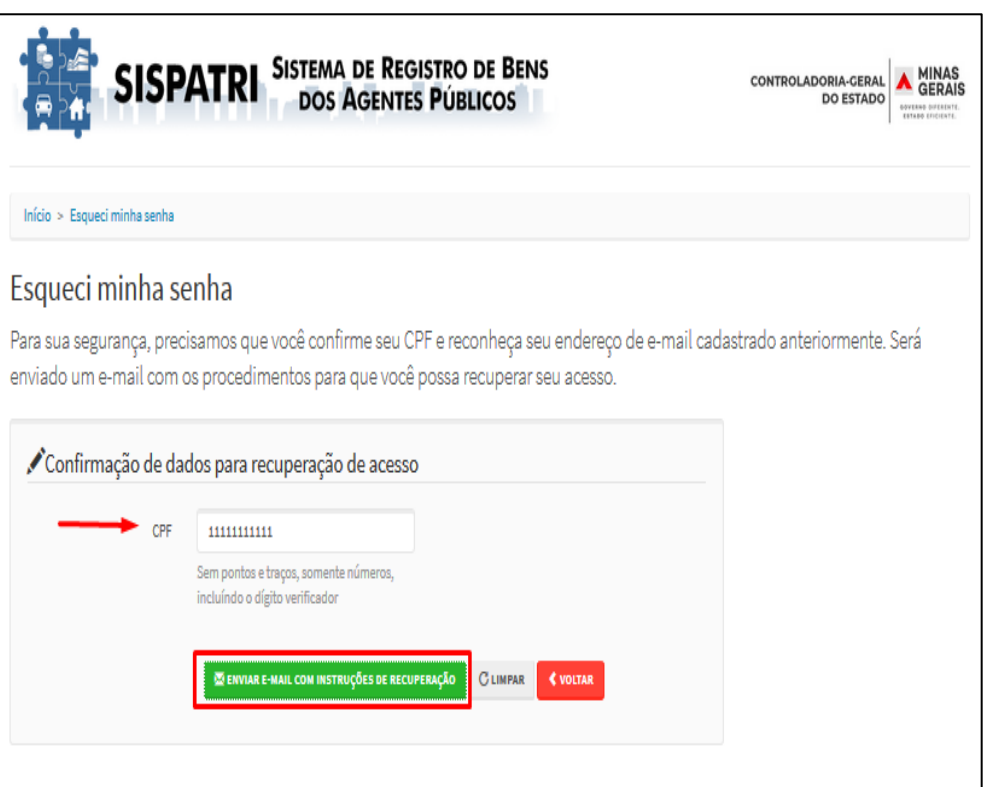

As instruções de recuperação de senha serão enviadas para o endereço de e-mail que foi informado no cadastro inicial do agente.

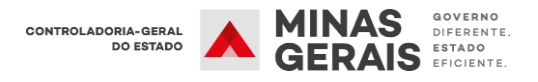

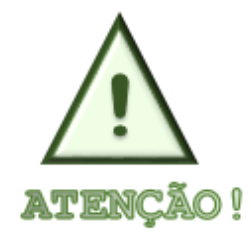

**Se houver necessidade de alterar o e-mail de recuperação de senha, o Agente Público deverá entrar em contato com a Unidade de Recursos Humanos do seu órgão/entidade de exercício para proceder à alteração.**

## <span id="page-8-0"></span>**4. OPÇÕES DE PREENCHIMENTO**

Ao realizar o login, a "Central do Agente" apresentará uma tela intermediária, onde estarão disponíveis todos os processos do SISPATRI, nos quais o agente público está cadastrado, conforme apresentado abaixo:

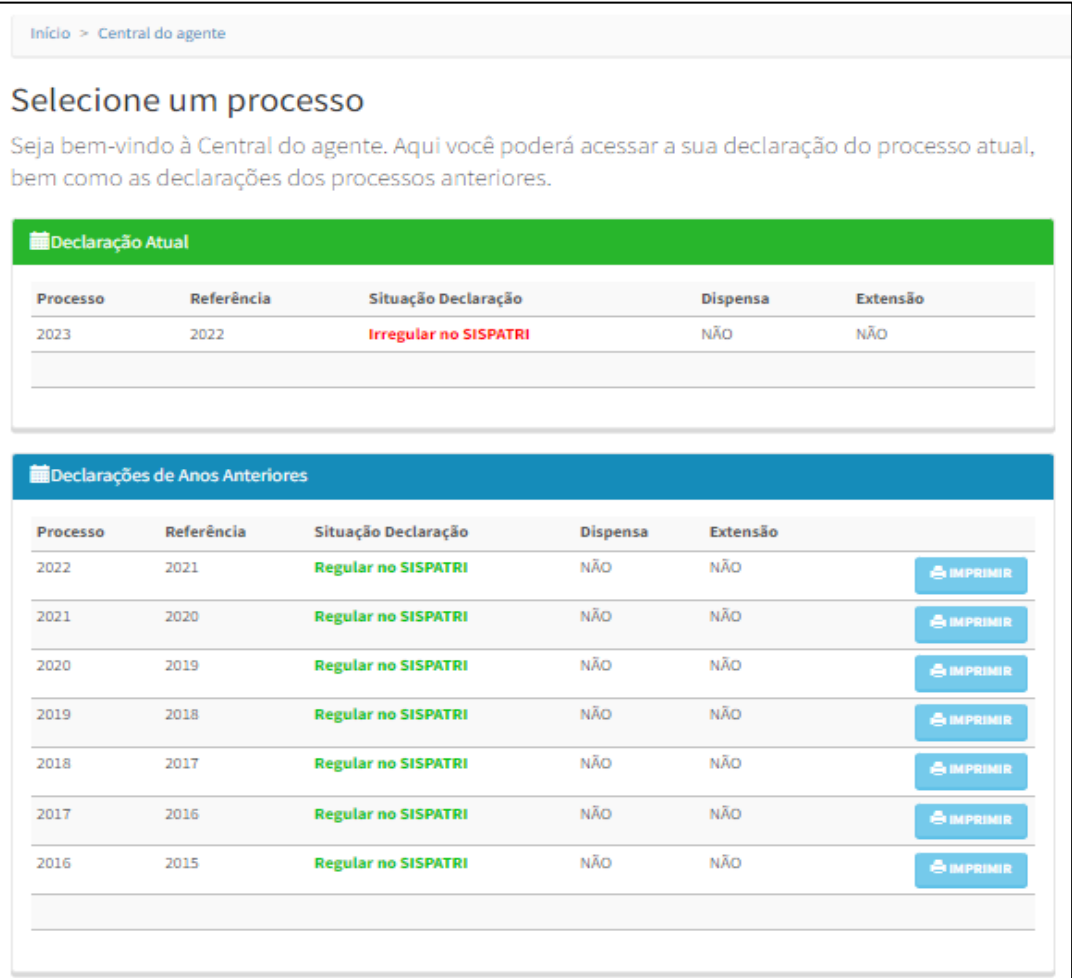

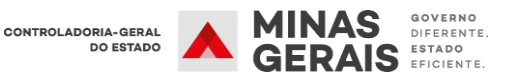

Para acessar a declaração do ano atual, o agente público deverá clicar no processo disponível no quadro inicial **"Declaração Atual" (verde):**

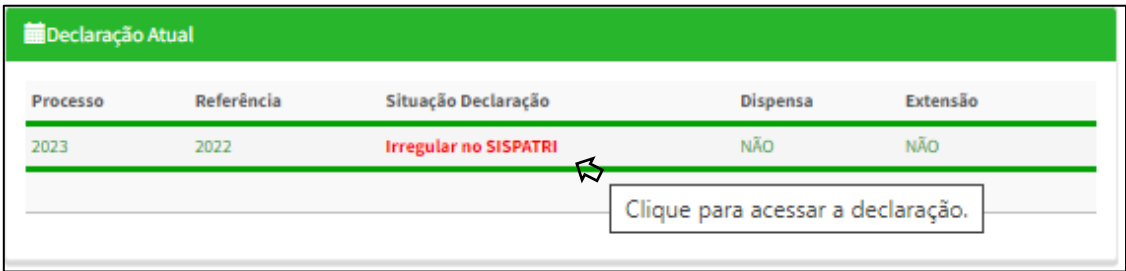

Ao acessar a declaração**,** serão disponibilizadas duas opções para que o agente público possa realizar a Declaração de Bens e Valores, conforme apresentado a seguir:

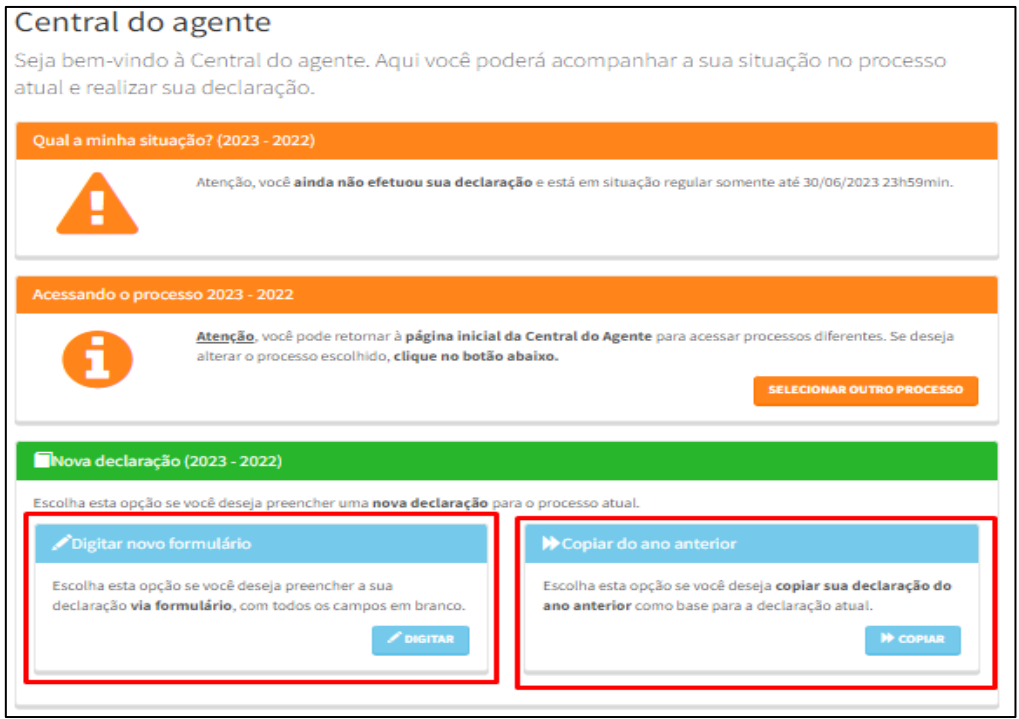

Caso o Agente Público já tenha iniciado o processo de preenchimento da declaração, mas não concluiu, será exibida a tela onde poderá optar por dar continuidade ao preenchimento ou iniciar uma nova declaração:

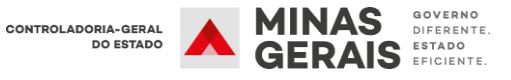

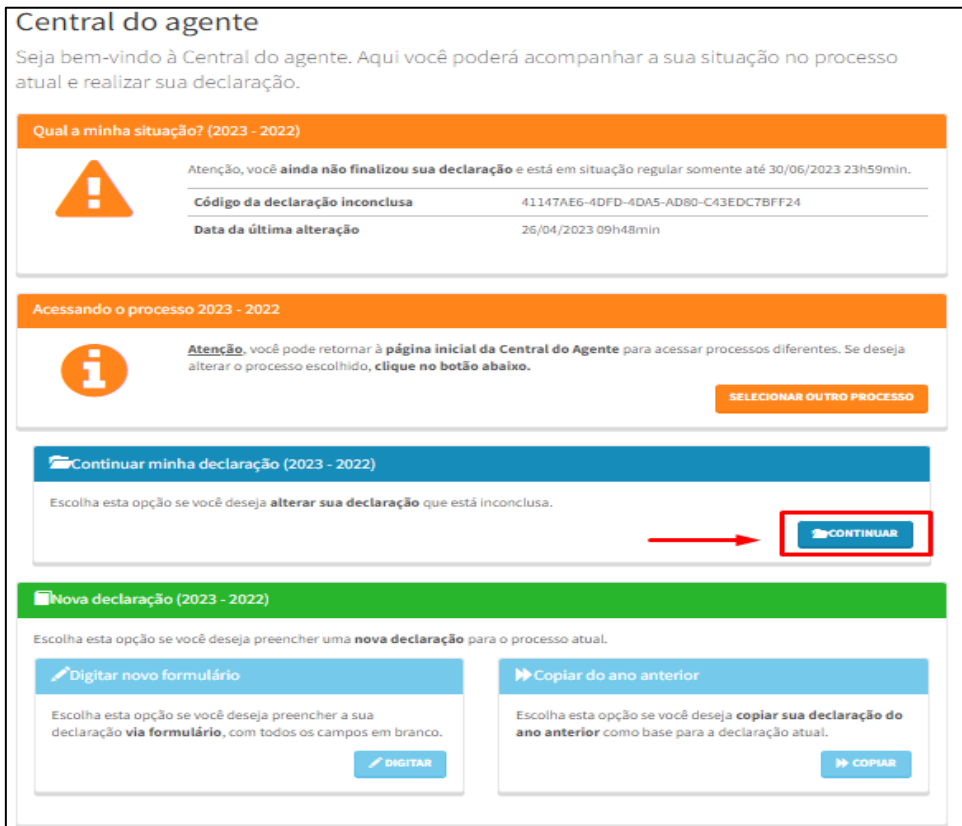

### <span id="page-10-0"></span>**4.1 Digitar novo formulário**

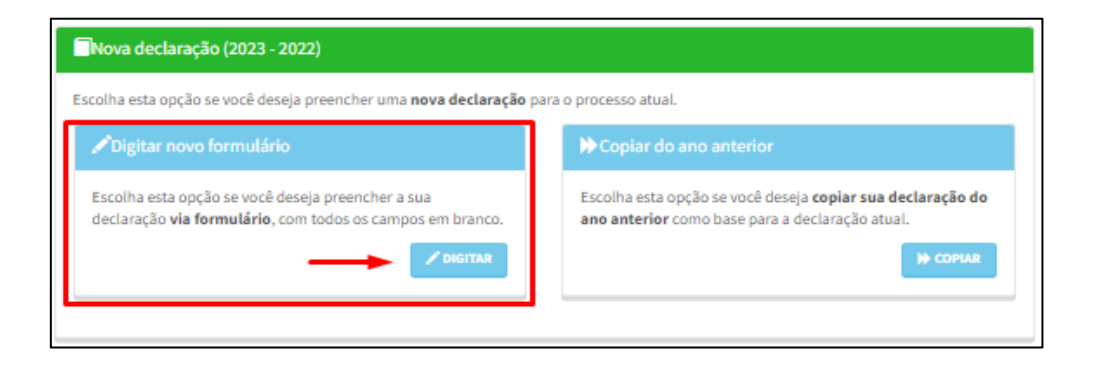

Esta opção deve ser utilizada preferencialmente pelo agente público que não possui bens e está preenchendo os dados da declaração pela primeira vez.

Para iniciar o preenchimento da declaração, clique no botão **DIGITAR,** e em seguida confirme seus dados pessoais, que são preenchidos automaticamente pelo sistema, e clique em **"CONFIRMAR E AVANÇAR".**

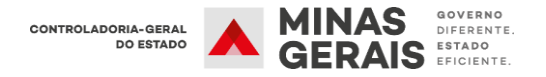

O sistema não permite que sejam realizadas alterações nos dados cadastrais, caso algum dado esteja incorreto, o agente deverá entrar em contato com a Unidade de Recursos Humanos do seu órgão/entidade para proceder a alteração.

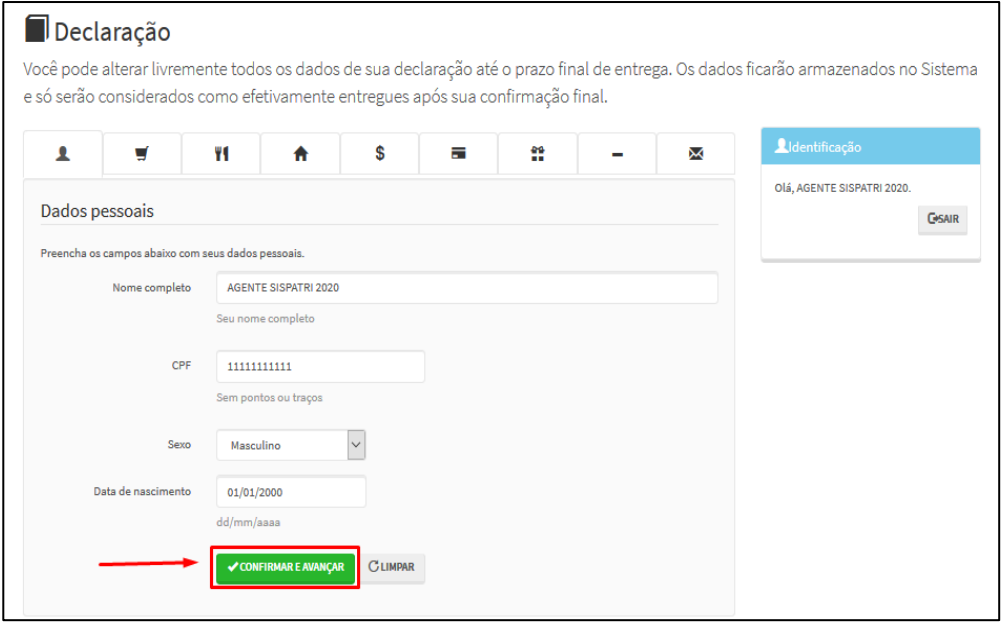

#### **4.1.1 Dependentes**

<span id="page-11-0"></span>Na aba "Dependentes" devem ser cadastrados o cônjuge ou companheiro, filhos e outras pessoas que vivam sob a dependência econômica do declarante que possuam bens e valores patrimoniais; para iniciar o cadastro clique em "**ADICIONAR DEPENDENTE".** Caso não possua dependente clique em **"AVANÇAR".**

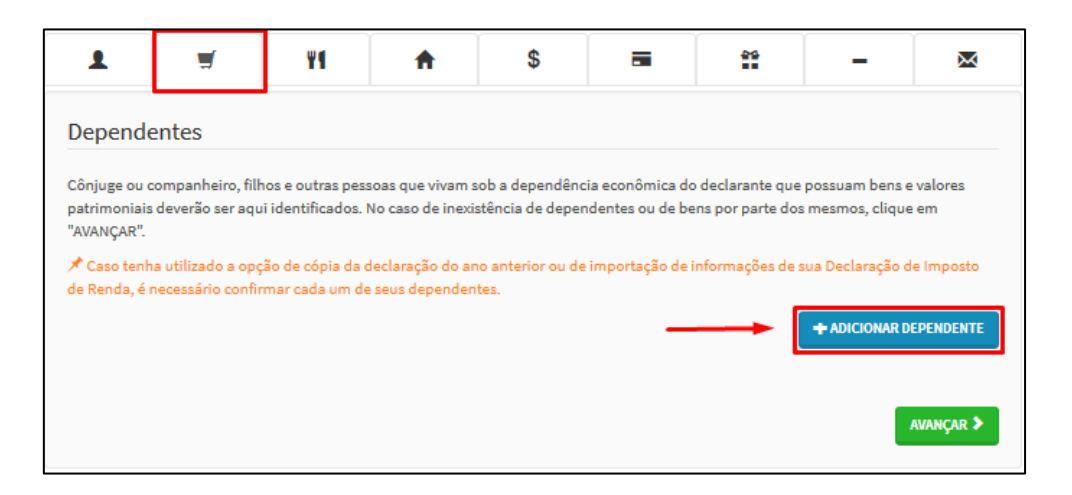

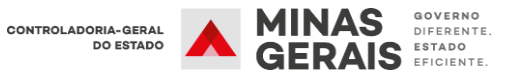

Em seguida, preencha os dados dos dependentes e finalize clicando no botão "CONFIRMAR", conforme exemplo abaixo:

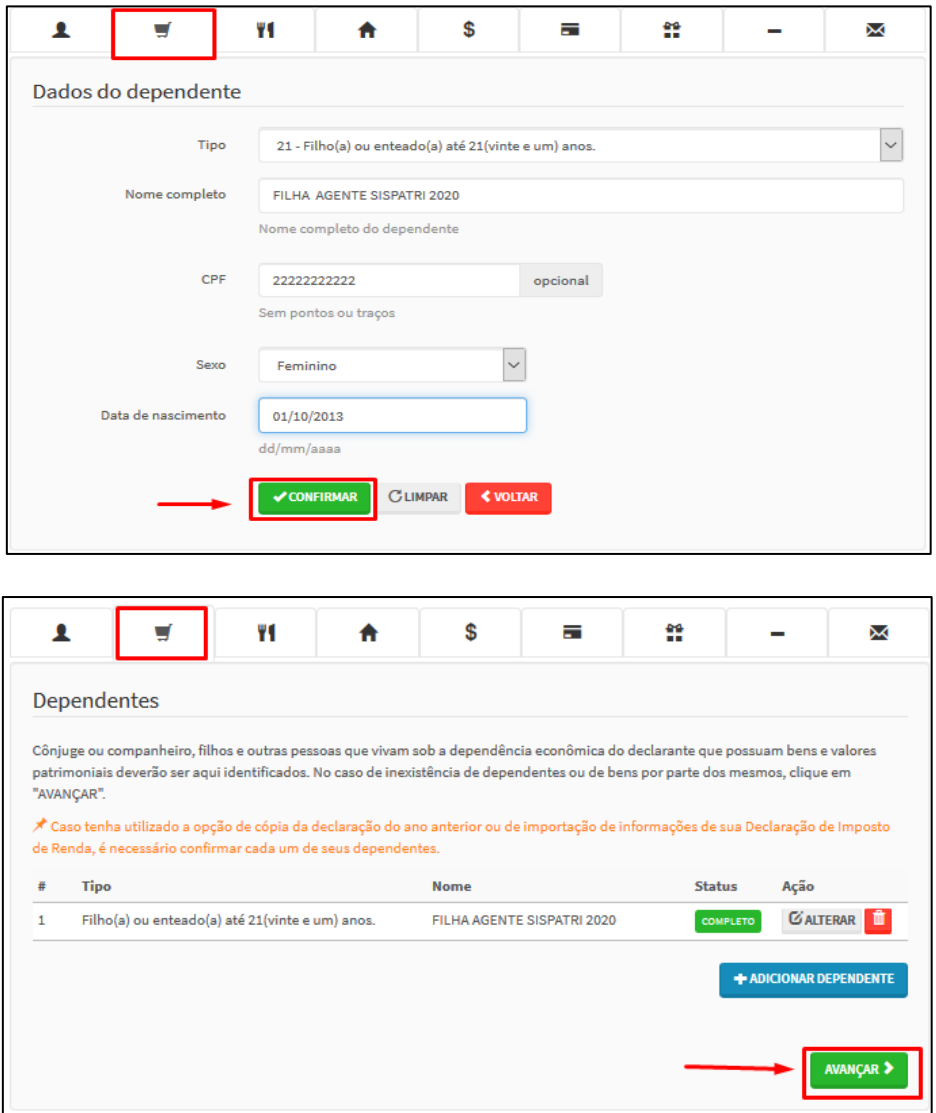

Caso haja outros dependentes para serem cadastrados, repita o processo clicando no botão "adicionar dependente". Em seguida, clique no botão "AVANÇAR" para continuar o preenchimento da declaração.

#### **4.1.2 Alimentandos**

<span id="page-12-0"></span>Na aba "alimentandos" devem ser cadastrados os beneficiários de pensão alimentícia paga pelo agente por força de sentença judicial ou acordo extrajudicial celebrado por escritura pública, que não se enquadrem na condição de dependentes e que possuam bens e valores patrimoniais.

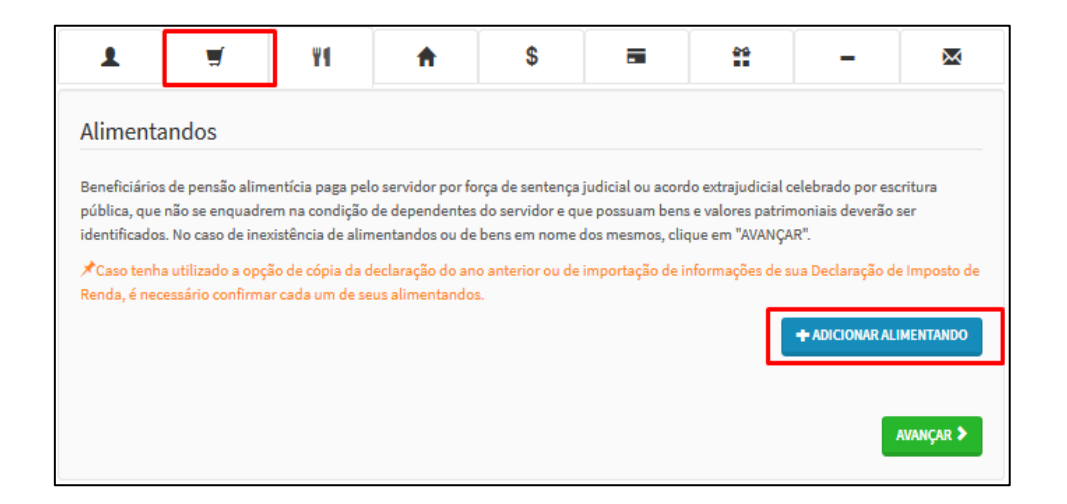

Para iniciar o preenchimento clique em " ADICIONAR ALIMENTANDO", e em seguida preencha os dados e clique em "CONFIRMAR", conforme exemplo abaixo:

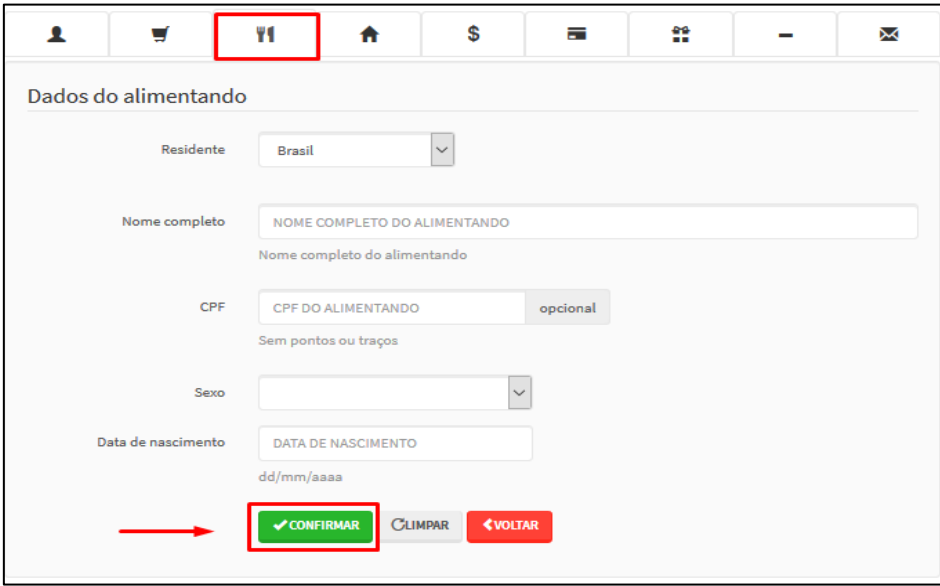

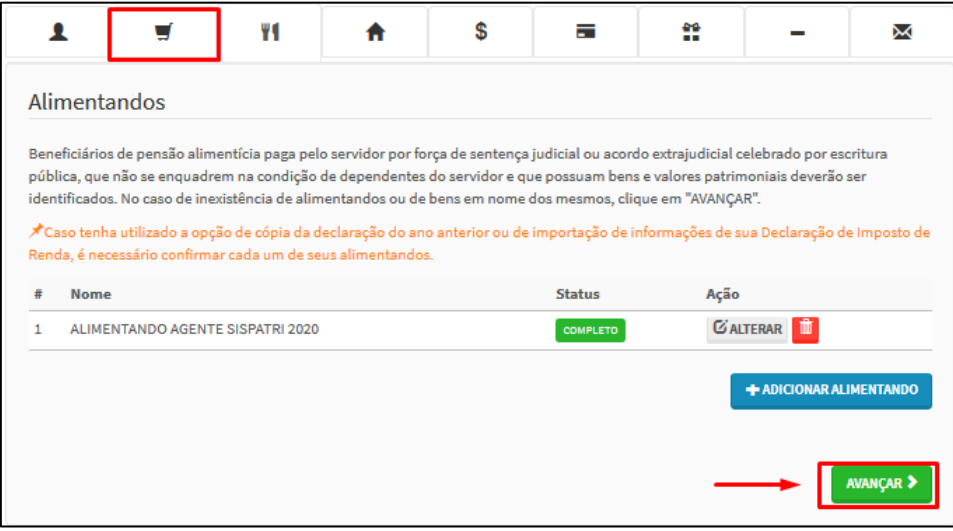

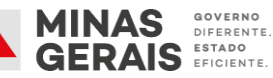

Caso haja outros alimentandos para serem cadastrados, repita o processo clicando no botão **"adicionar alimentando"**. Caso contrário, clique no botão "AVANÇAR" para continuar o preenchimento da declaração.

#### **4.1.3 Bens**

<span id="page-14-0"></span>Neste campo deverão ser cadastrados, se existentes, os imóveis, móveis, semoventes , dinheiro, títulos, ações, investimentos financeiros, participações societárias e qualquer outra espécie de bens e valores patrimoniais, localizados no País ou no exterior, e abrangerá a totalidade dos bens e valores patrimoniais do cônjuge ou companheiro(a),dos filhos e de outras pessoas que vivam sob a dependência econômica do declarante.

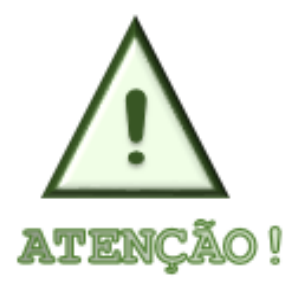

**O agente público casado em regime de comunhão total ou parcial de bens, ou em união estável sem contrato que estabeleça regime diverso dos mencionados, deve incluir em sua declaração os bens e valores adquiridos após o casamento ou união estável, que integram o patrimônio de seu cônjuge ou companheiro.**

Para iniciar o preenchimento, clique no ícone **"ADICIONAR BEM"**, caso não possua bens a declarar, clique no botão "**não possuo bens**".

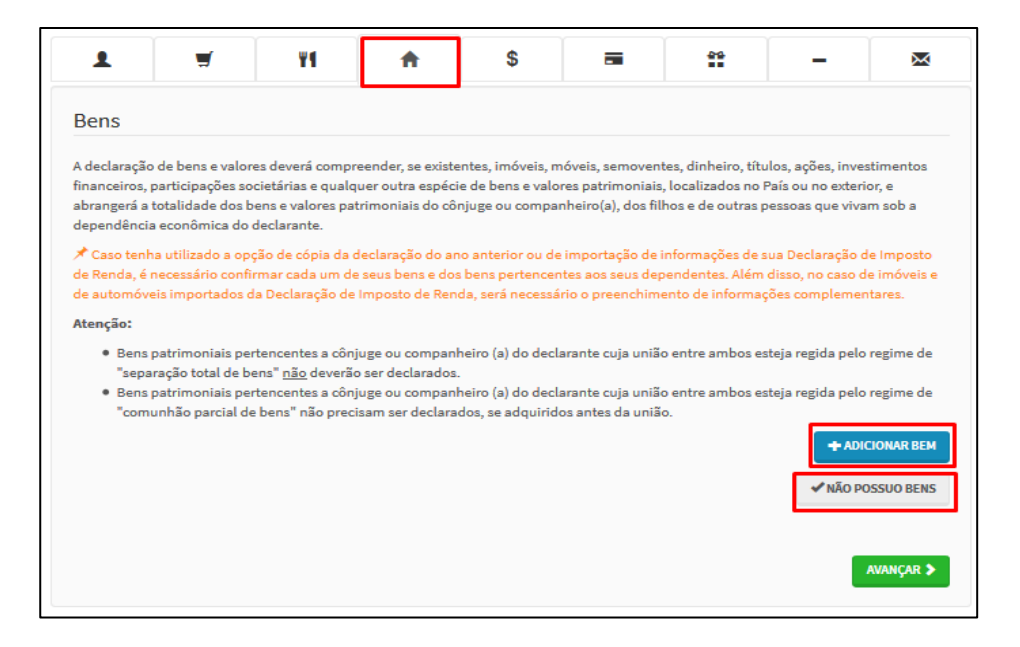

GOVERNO

**DIEEDENTE** 

ESTADO<br>ESTADO<br>EFICIENTE

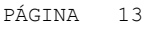

Ao clicar em "Adicionar Bens", será exibida a tela onde o agente deverá informar o tipo de bem, discriminá-lo, informar sua situação nos últimos dois exercícios, a quem pertence (declarante ou dependente) e sua localização. Após verificar os dados, clique em "CONFIRMAR", conforme exemplo abaixo:

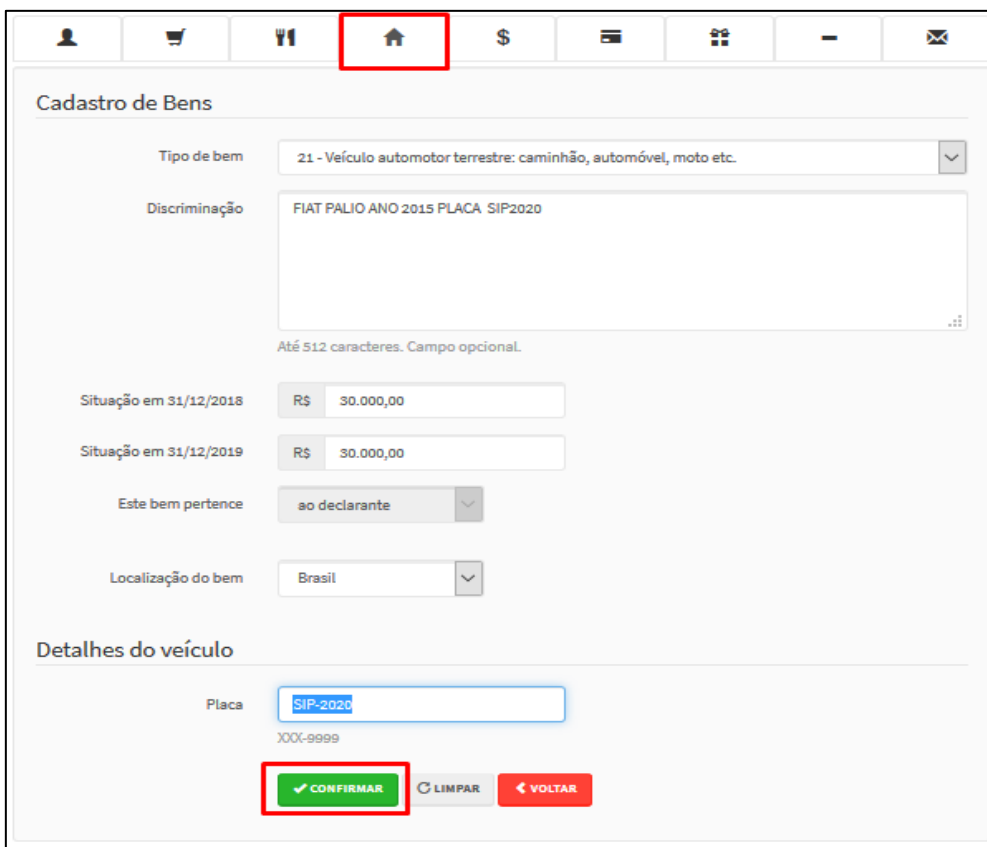

**Obs.: Caso o Bem pertença ao cônjuge/companheiro (a), o agente público deve informar essa titularidade no campo discriminação. O valor atribuído ao bem deve ser integral, e não de 50% do total.**

Caso haja outros bens para serem cadastrados, repita o processo clicando no botão **"adicionar bens"**. Caso contrário, clique no botão **"AVANÇAR"** para continuar o preenchimento da declaração.

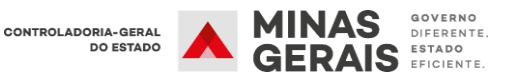

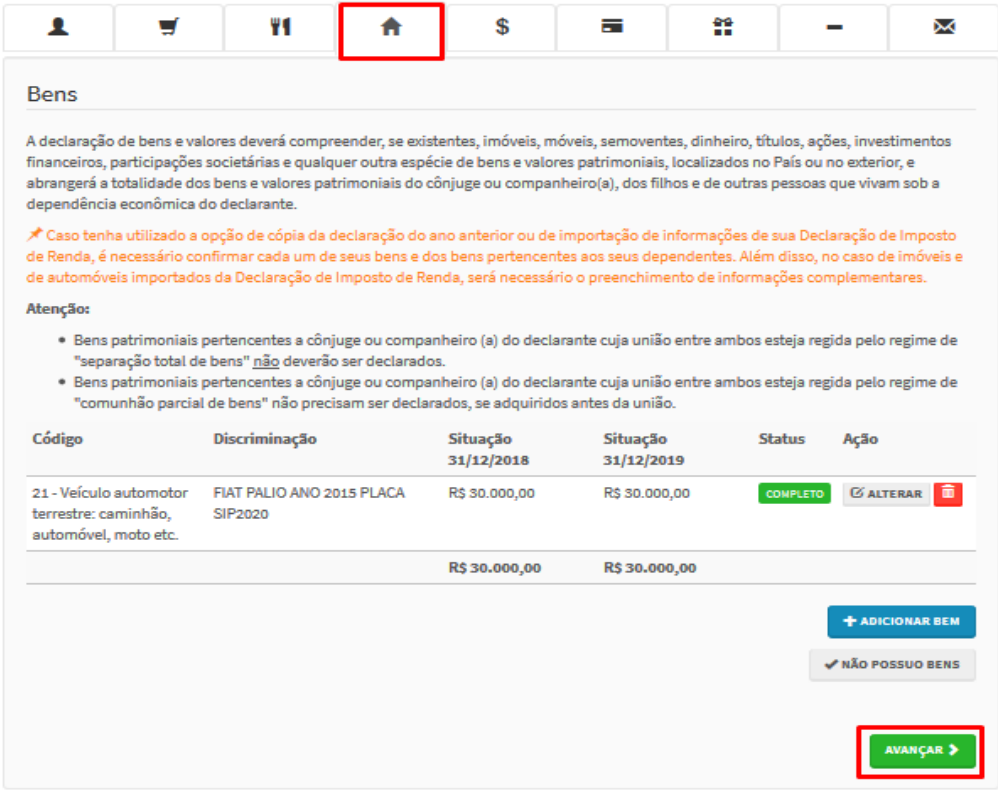

#### **4.1.3.1 Bens e direitos não localizados no campo "Tipo de Bens"**

O item "tipo de bens" exibe uma lista dos itens que devem ser registrados no sistema. Essa relação de bens é fundamentada na lista utilizada no sistema de entrega da Declaração de Ajuste Anual do Imposto sobre a Renda da Pessoa Física, fornecido pela Receita Federal do Brasil (RFB).

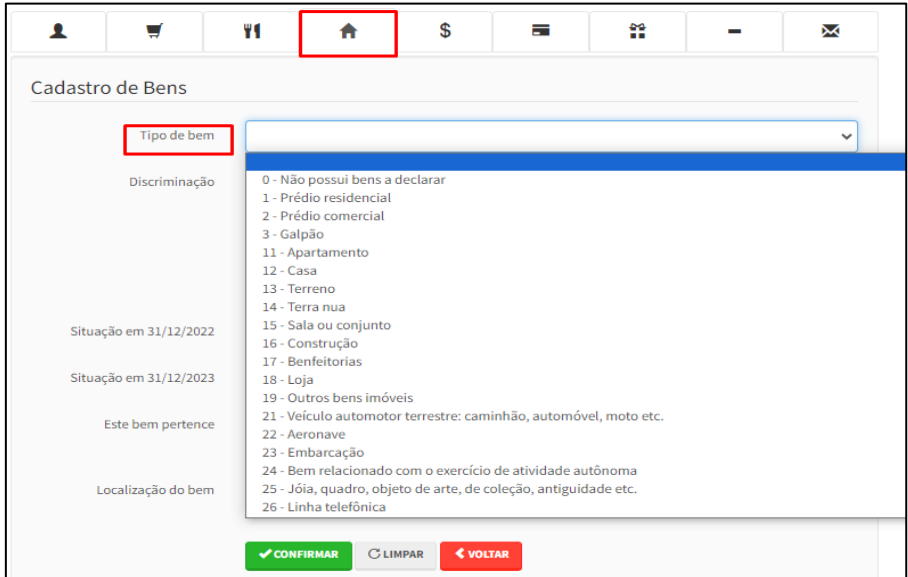

É importante ressaltar que a lista de tipos de bens disponível no SISPATRI, corresponde àquela utilizada pela Receita Federal do Brasil no programa de entrega da Declaração de Ajuste Anual do Imposto sobre a Renda da Pessoa Física do ano de 2021 (referente ao ano-calendário 2020). **No entanto, essa lista não incorpora as eventuais alterações realizadas pela RFB na tabela de bens nos anos subsequentes (2022,2023, 2024).**

Dessa forma, se o usuário não encontrar o tipo específico de bem que deseja declarar na lista disponível do SISPATRI**, é recomendável utilizar itens genéricos disponíveis na lista, como "***19 - Outros Bens Móveis", "82 - Outros Criptoativos, do tipo moeda digital", ou "99 - Outros Bens e Direitos"*, e detalhar as características do bem no campo "Descrição".

#### **4.1.4 Rendimentos**

<span id="page-17-0"></span>A aba "Rendimentos" é de preenchimento opcional e possibilita ao agente informar detalhes sobre seus rendimentos. Para iniciar o preenchimento, clique em "ADICIONAR RENDIMENTO". Caso opte por não preencher, clique em "AVANÇAR".

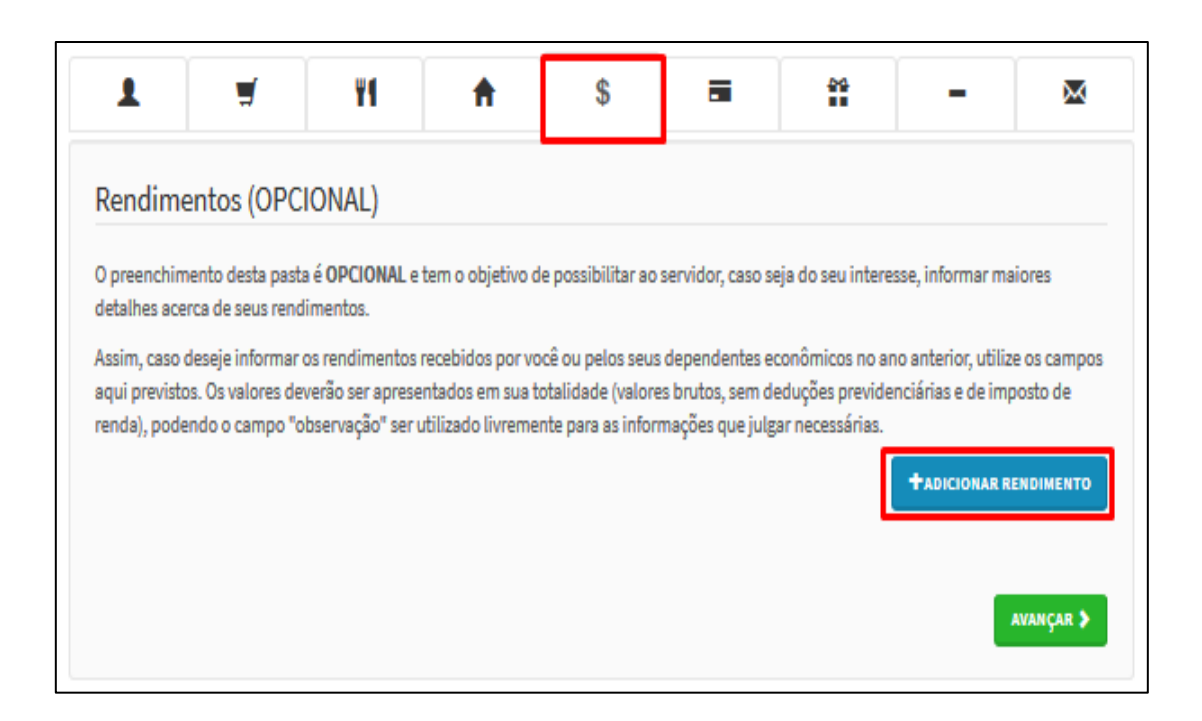

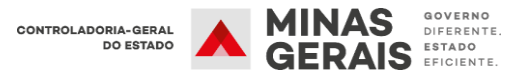

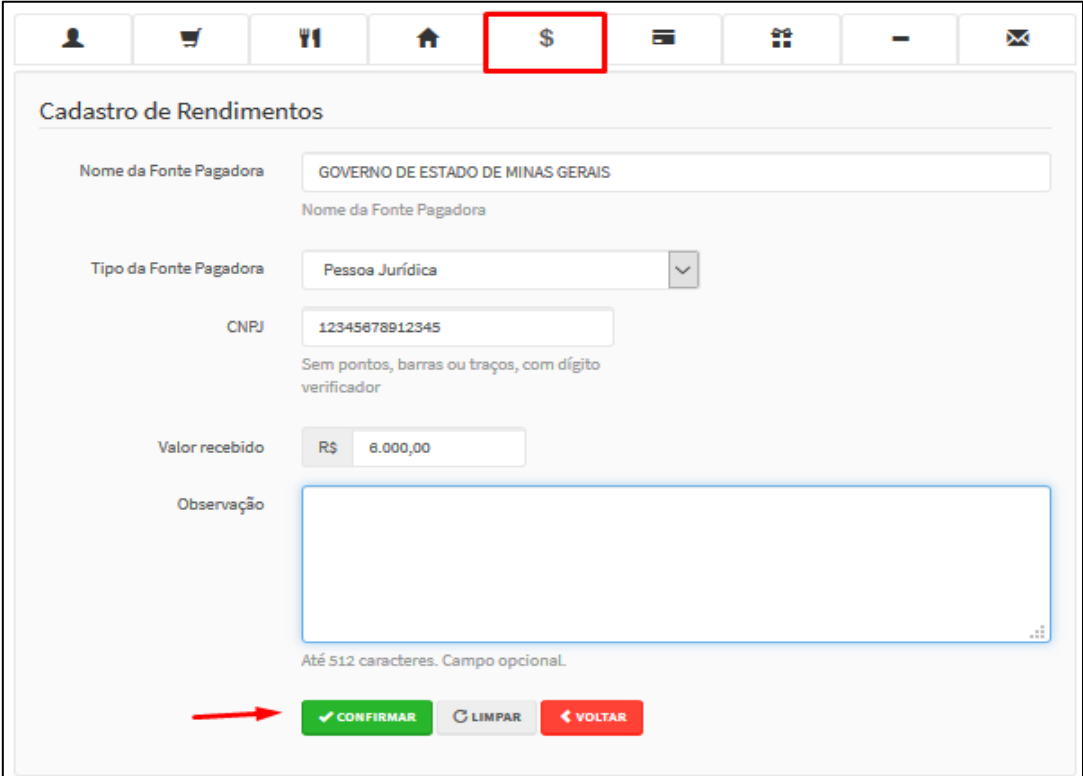

#### **4.1.5 Pagamentos**

<span id="page-18-0"></span>A aba "Pagamentos" é de preenchimento opcional e permite ao agente informar detalhes sobre seus pagamentos. Para começar o preenchimento, clique em "ADICIONAR PAGAMENTO". Se optar por não preencher, clique em "AVANÇAR".

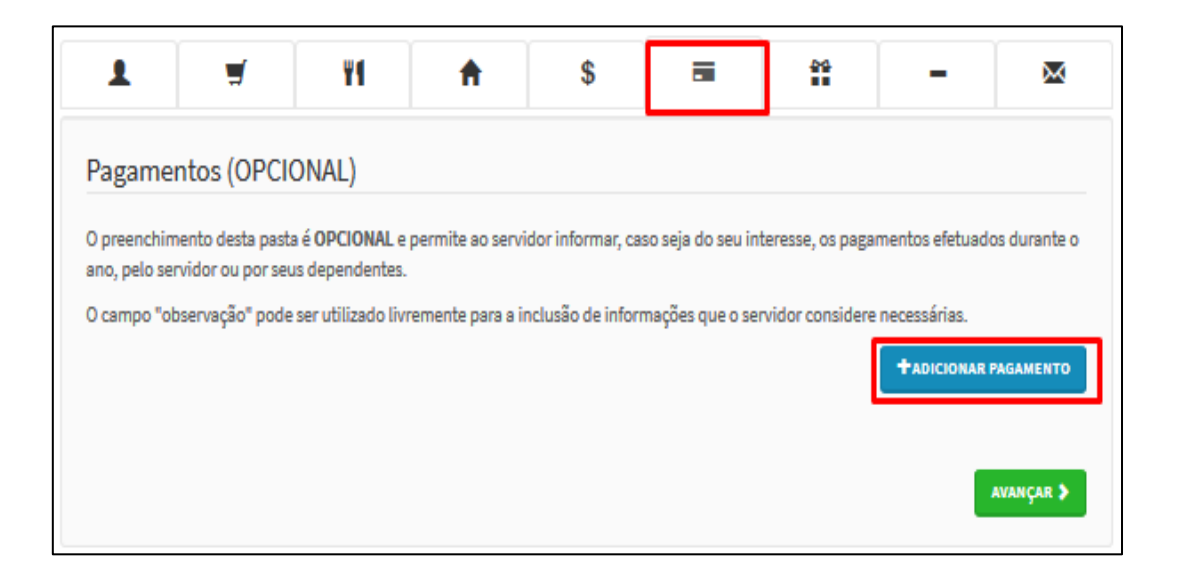

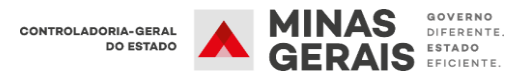

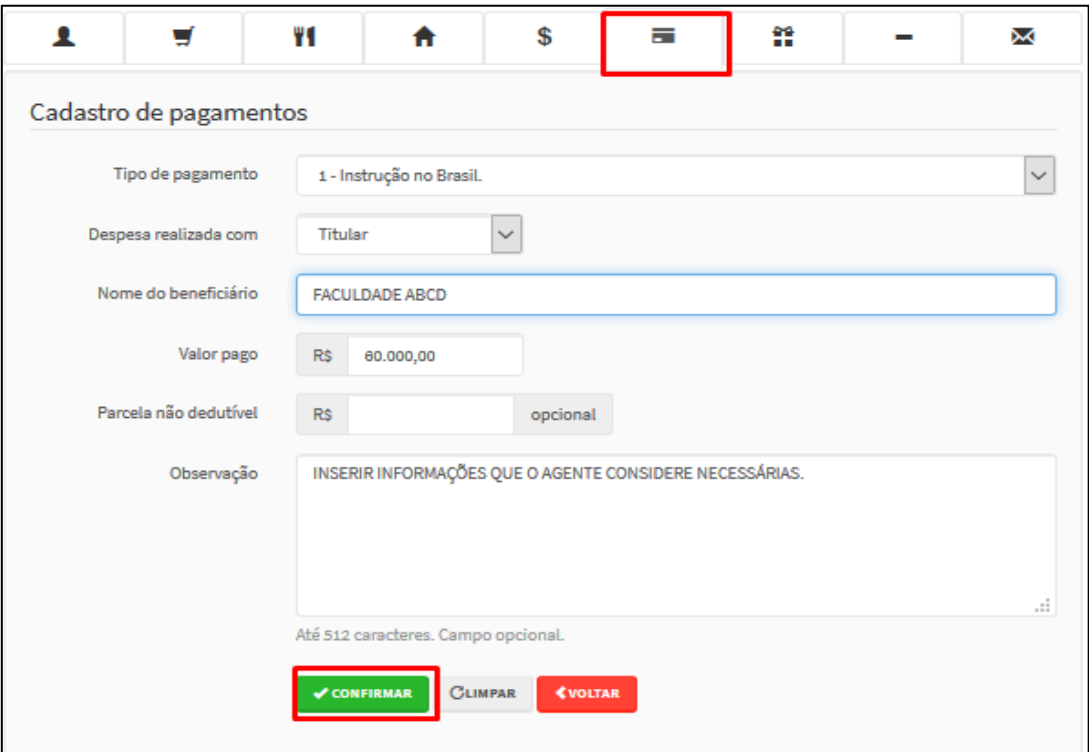

#### **4.1.6 Doações**

<span id="page-19-0"></span>A aba "Doações" é de preenchimento opcional e permite ao agente informar detalhes sobre suas doações. Para iniciar o preenchimento, clique em "ADICIONAR DOAÇÃO". Caso opte por não preencher, clique em "AVANÇAR".

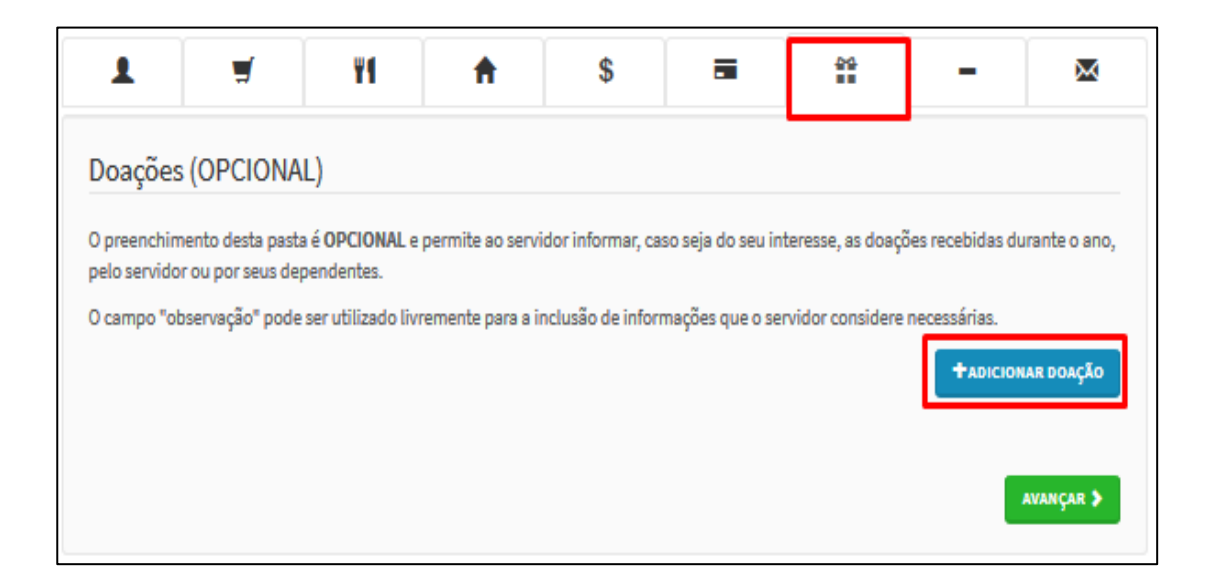

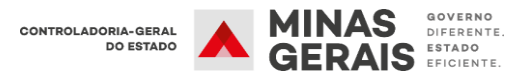

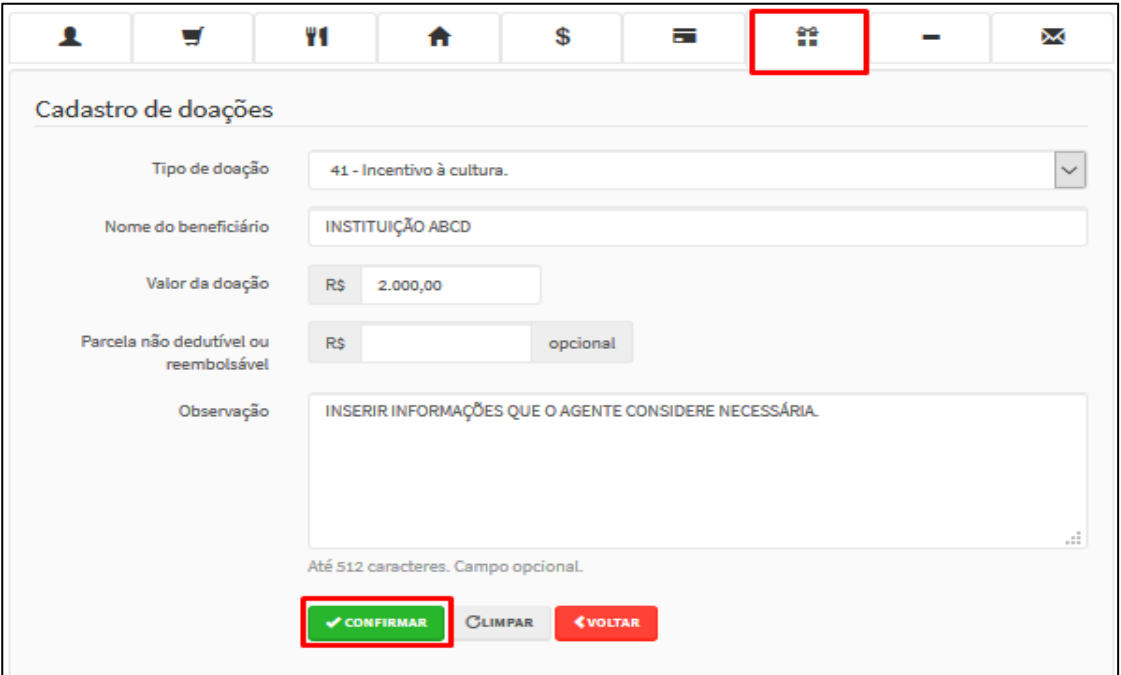

#### **4.1.7 Dívidas**

<span id="page-20-0"></span>A aba "Dívidas" é de preenchimento opcional e permite ao agente informar detalhes sobre suas dívidas. Para começar o preenchimento, clique em "ADICIONAR DÍVIDA". Se optar por não preencher, clique em "AVANÇAR".

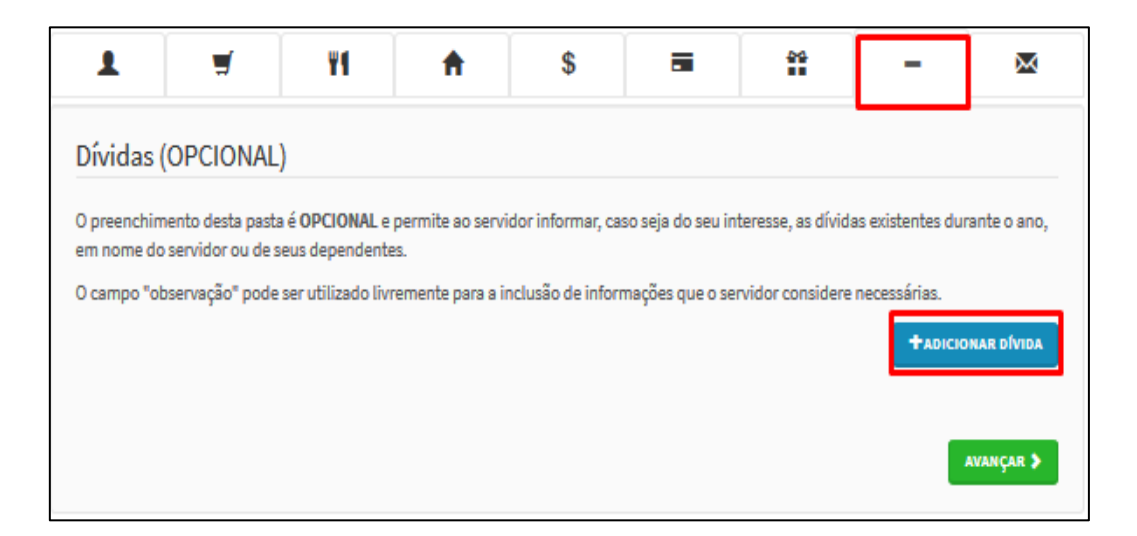

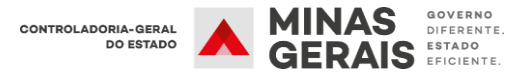

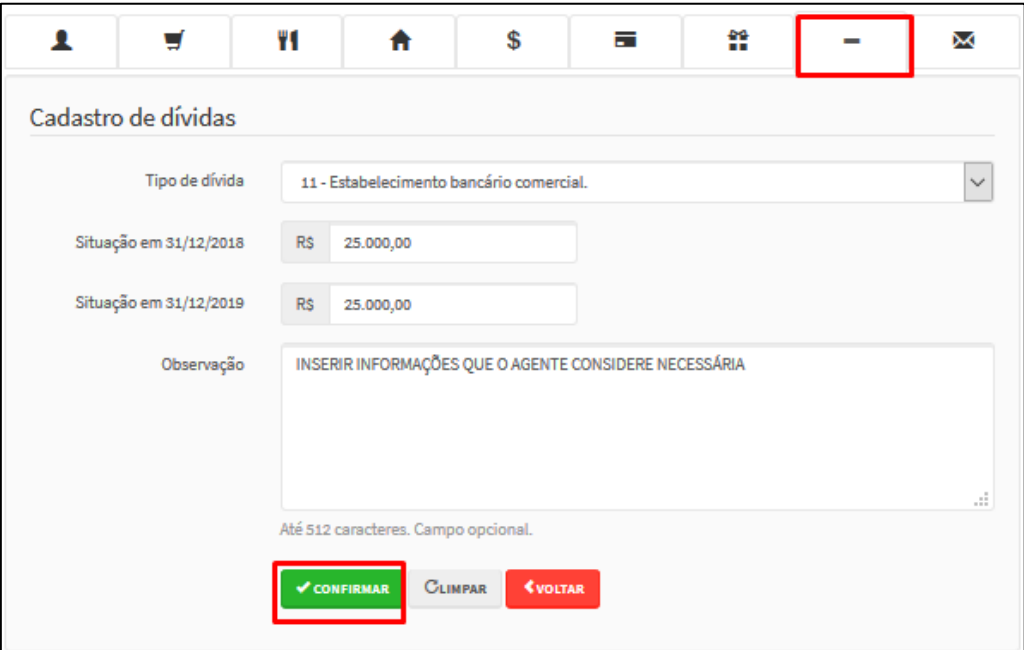

#### **4.1.8 Confirmação**

<span id="page-21-0"></span>Ao término do preenchimento da Declaração, será apresentada a tela de pendências, onde o agente poderá verificar se há algum tipo de inconsistência no preenchimento da Declaração.

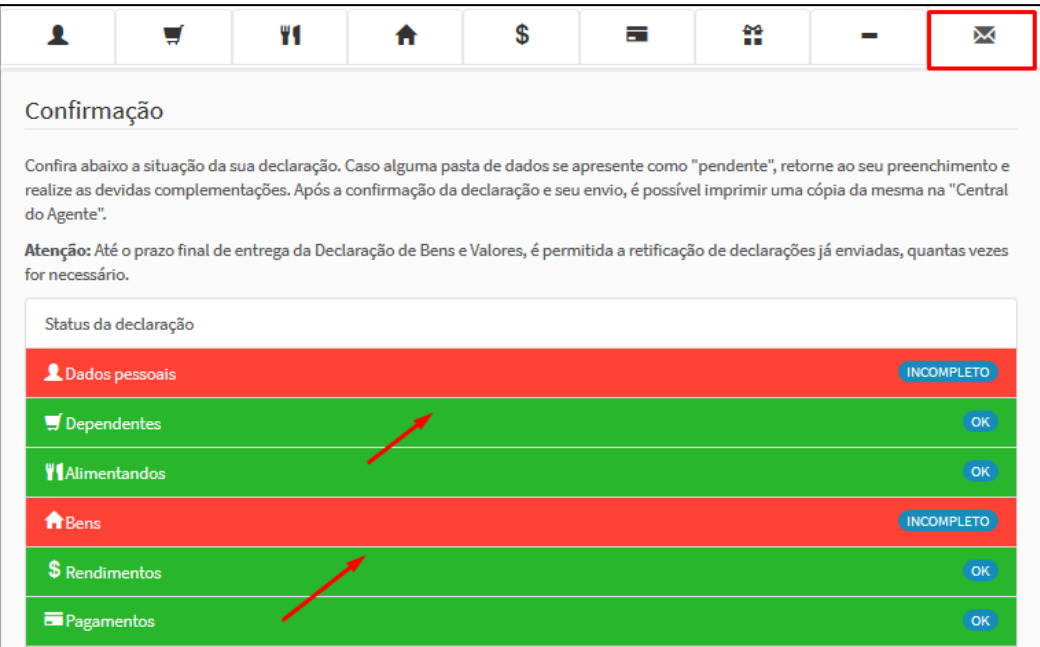

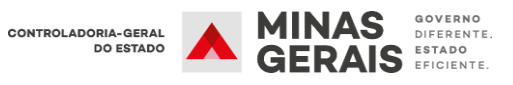

No caso de status "Incompleto" (guias em vermelho), conforme apresentado acima, o agente deve clicar no campo indicado e será redirecionado para o item que está incompleto/incorreto, possibilitando as alterações/correções necessárias.

Caso esteja tudo correto, finalize a declaração marcando a caixa "Confirmação" e, em seguida clique no botão "Enviar Declaração" (campo azul).

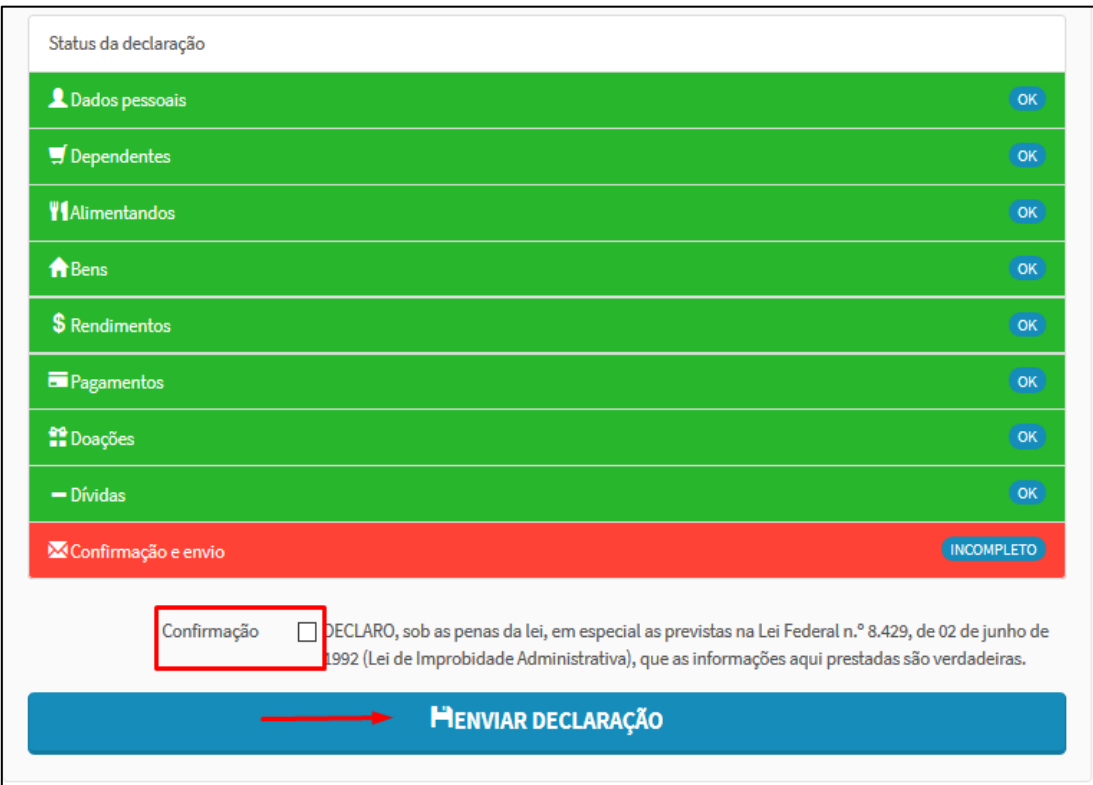

Em seguida será exibido o seguinte aviso:

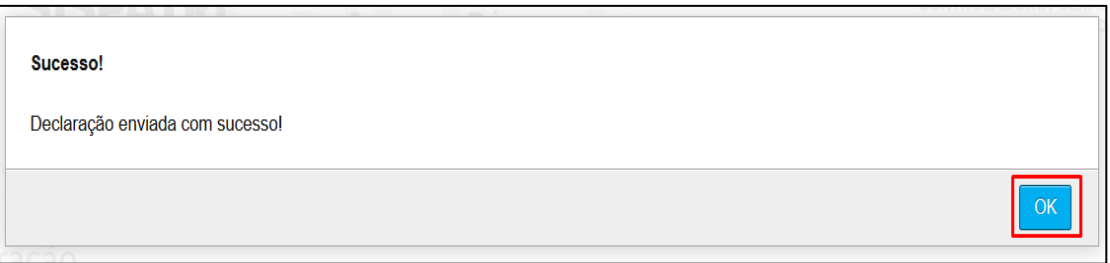

Ao acessar a Declaração novamente será exibida a situação da declaração do agente público:

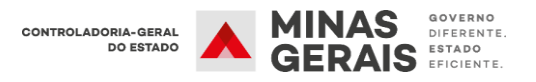

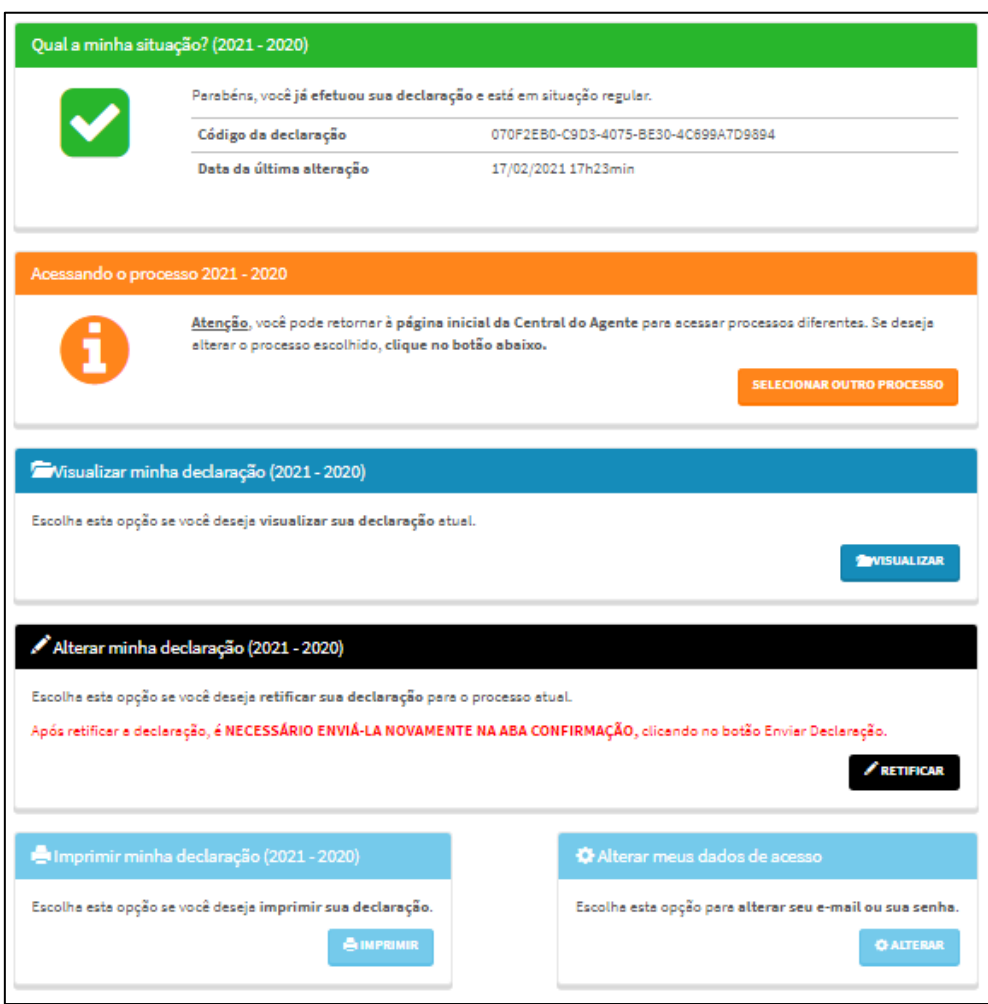

Nessa etapa também é possível realizar as seguintes ações:

- **Acessando processo 20XX-20XX:** Permite ao agente retornar à página inicial da Central do Agente para acessar processos diferentes sem precisar sair do sistema.
- **Visualizar minha Declaração:** Permite ao agente visualizar a Declaração, mas não permite realizar alterações;
- **Alterar minha Declaração:** Permite ao agente realizar retificações na Declaração de bens e valores;
- **Imprimir minha Declaração:** Permite ao agente imprimir sua declaração;
- **Alterar meus dados de acesso:** Permite ao agente alterar o e-mail de recuperação de senha ou a senha de acesso ao SISPATRI.

## **4.2 Copiar do ano anterior**

<span id="page-24-0"></span>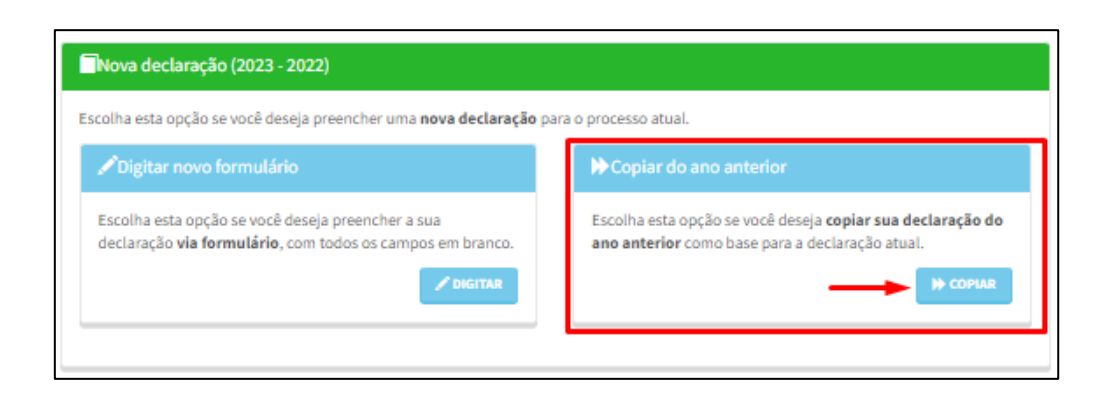

Esta opção estará disponível caso o agente tenha realizado a declaração de bens e valores no SISPATRI no ano anterior.

Para iniciar o preenchimento da declaração, clique no botão **COPIAR,** para utilizar a declaração de bens preenchida no SISPATRI no ano anterior. Em seguida, será exibido o seguinte aviso informando que a cópia da declaração do ano anterior foi realizada com sucesso. Clique em "OK" para prosseguir:

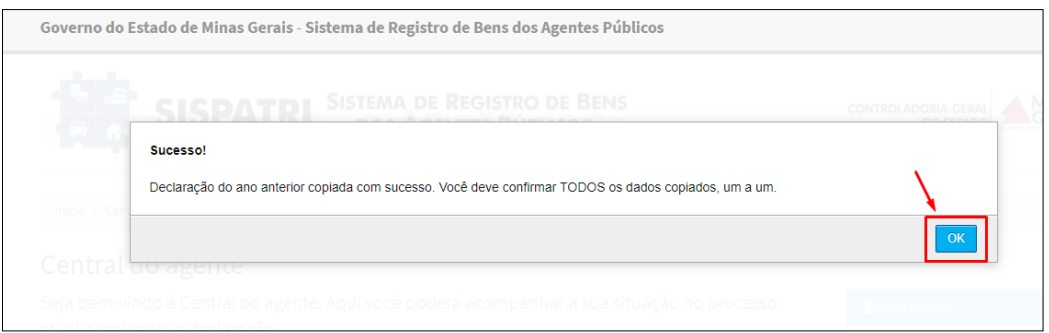

Em seguida confirme seus dados pessoais, que são preenchidos automaticamente pelo sistema, e depois clique em **"CONFIRMAR E AVANÇAR".**

O sistema não permite alterações nos dados cadastrais. Se algum dado estiver incorreto, o agente deve entrar em contato com a Unidade de Recursos Humanos do seu órgão/entidade para proceder à alteração.

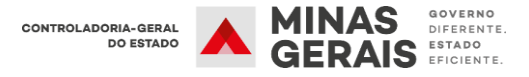

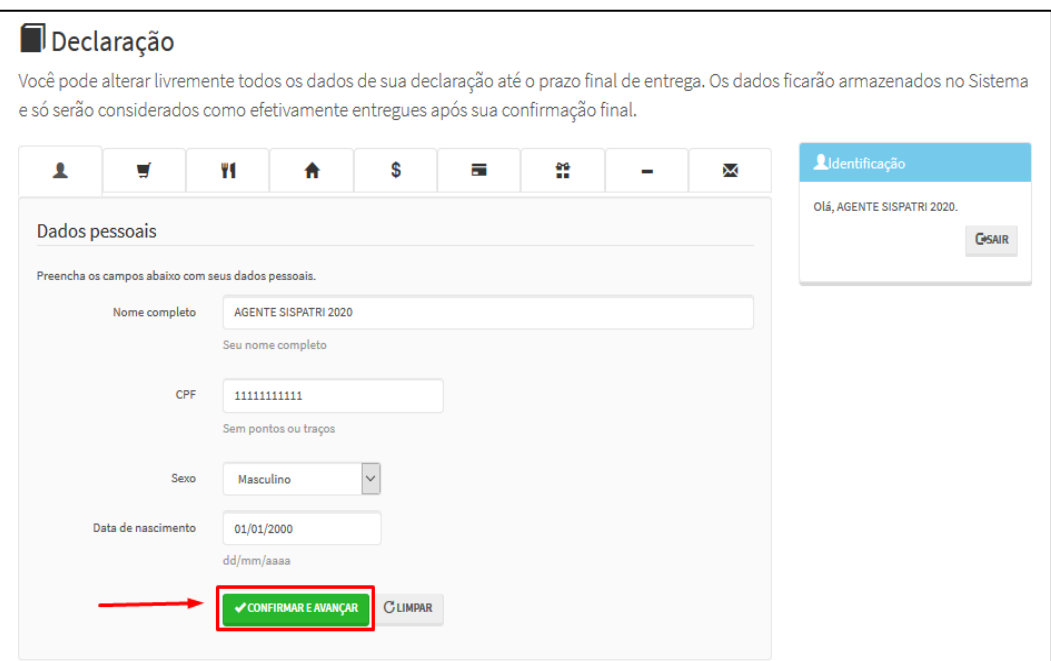

#### **4.2.1 Dependentes**

<span id="page-25-0"></span>Na aba "Dependentes", os dados dos dependentes serão importados do ano anterior. Para validar as informações, clique em "VERIFICAR", conforme exemplo abaixo:

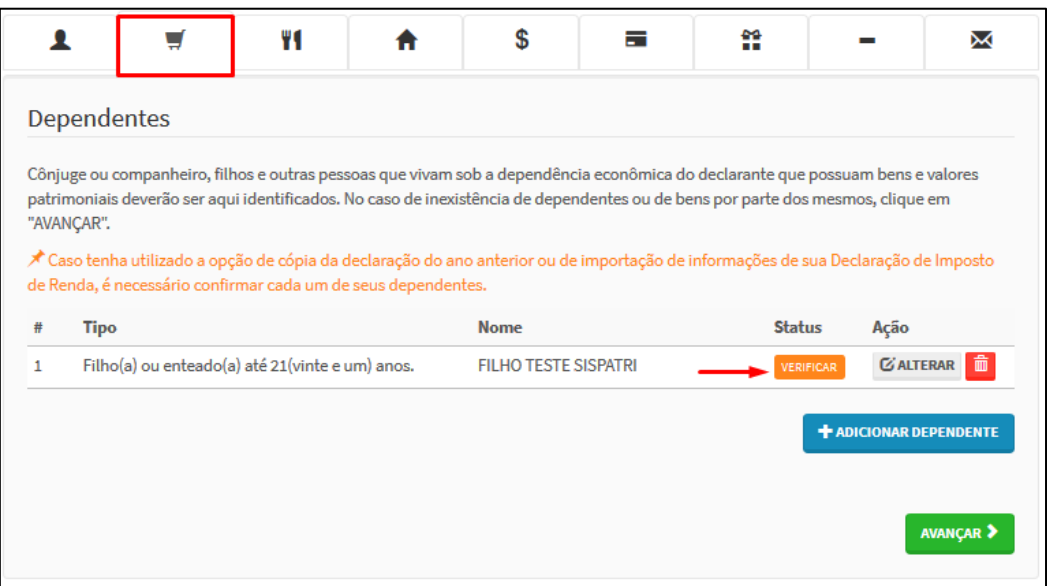

Em seguida, verifique se os dados estão corretos, preencha o campo "sexo" e clique no botão "CONFIRMAR", conforme exemplo abaixo:

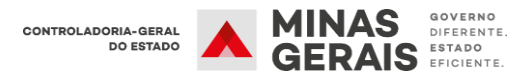

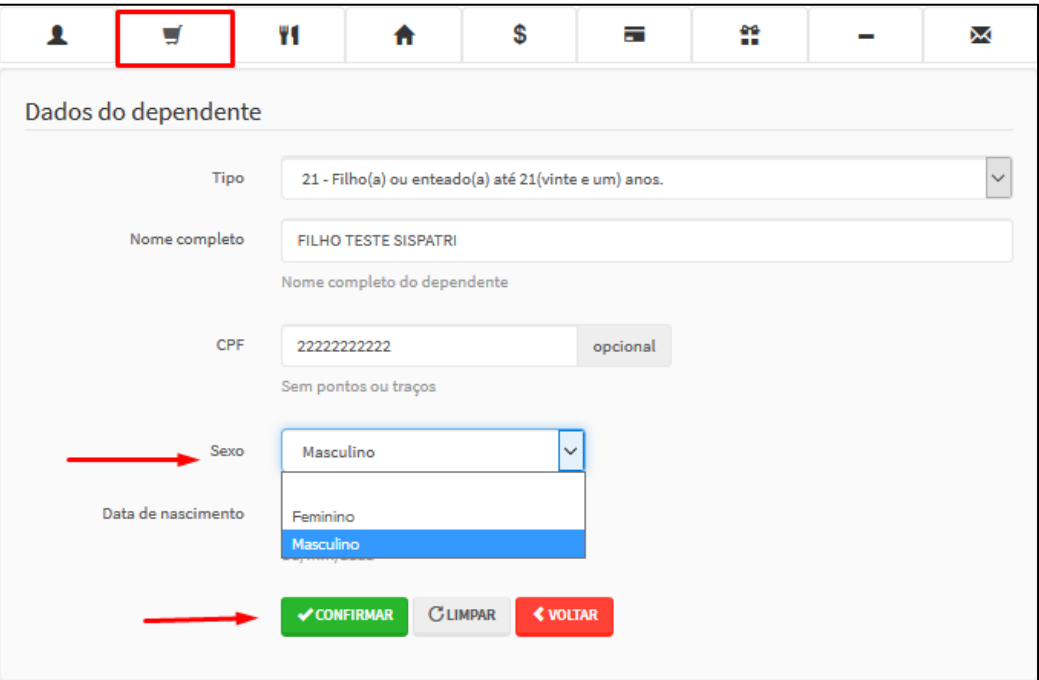

O Status do dependente mudará para **"Completo"** (campo verde Caso haja outros dependentes para serem cadastrados, clique no botão **"adicionar dependentes"** e preencha todas as informações. Para finalizar o preenchimento, clique em **"AVANÇAR"**.

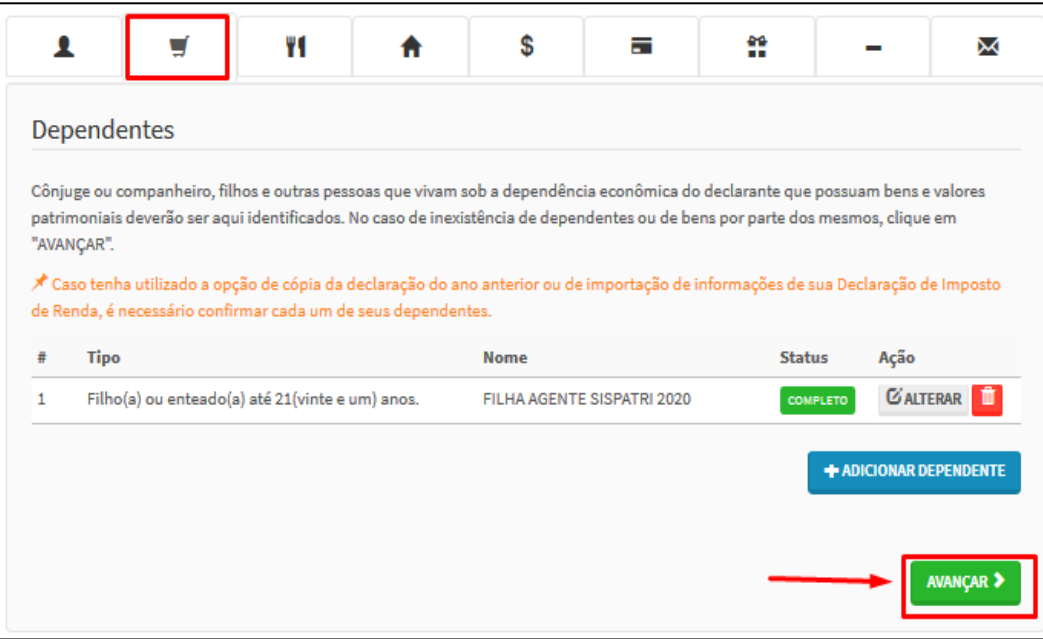

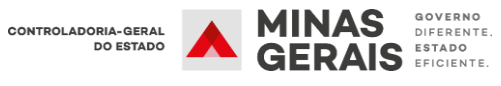

#### **4.2.2 Alimentandos**

<span id="page-27-0"></span>Na aba "Alimentandos", os dados dos alimentandos serão importados dos anos anteriores. Para validar as informações, clique em "VERIFICAR", conforme exemplo abaixo:

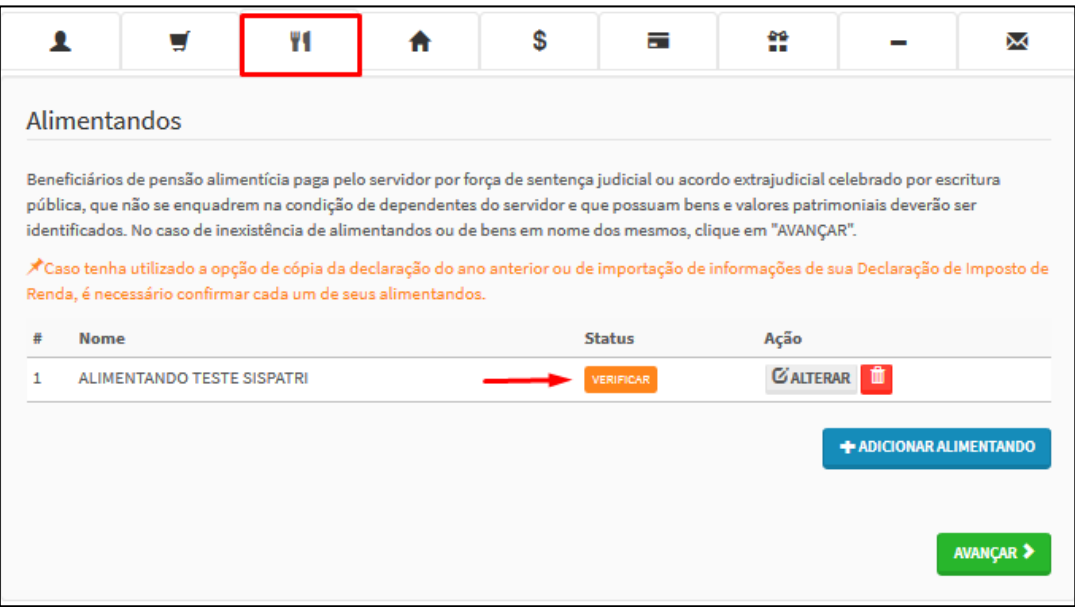

Em seguida, verifique se os dados estão corretos, preencha o campo "sexo" e clique em "CONFIRMAR", conforme exemplo abaixo:

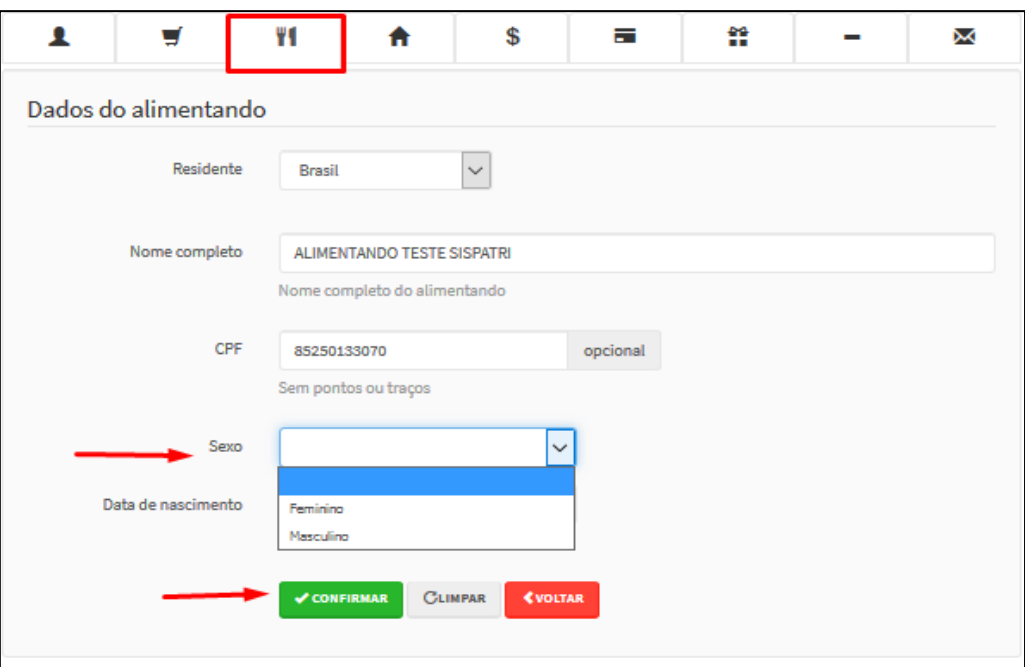

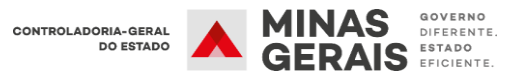

O status do alimentando mudará para **"Completo"** (campo verde). Caso haja outros alimentandos para serem cadastrados, clique no botão **"adicionar alimentando"** e preencha todas as informações. Para finalizar o preenchimento, clique em **"AVANÇAR"**.

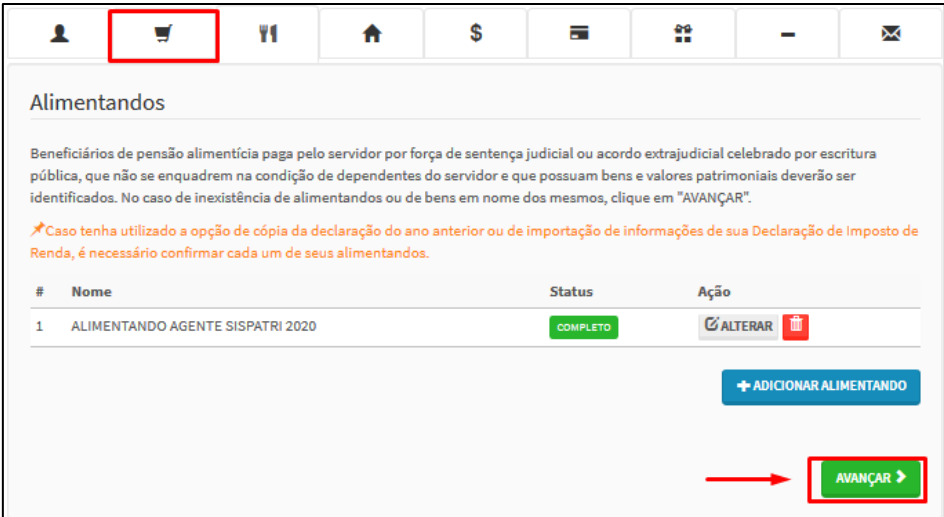

#### **4.2.3 Bens**

<span id="page-28-0"></span>Na aba "Bens", serão importados do ano anterior, se existentes, os imóveis, móveis, semoventes, dinheiro, títulos, ações, investimentos financeiros, participações societárias e qualquer outra espécie de bens e valores patrimoniais, localizados no país ou no exterior. Isso abrangerá a totalidade dos bens e valores patrimoniais do cônjuge ou companheiro(a), dos filhos e de outras pessoas que vivam sob a dependência econômica do declarante. Se existirem, os bens do cônjuge deverão ser inseridos manualmente no Sistema.

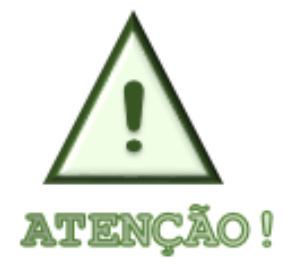

**O agente público casado em regime de comunhão total ou parcial de bens, ou em união estável sem contrato que estabeleça regime diverso dos mencionados, deve incluir em sua declaração os bens e valores acrescidos após o casamento ou união estável, que integram o patrimônio de seu cônjuge ou companheiro.**

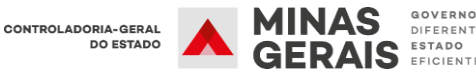

Para validar as informações, clique em "VERIFICAR", conforme exemplo abaixo:

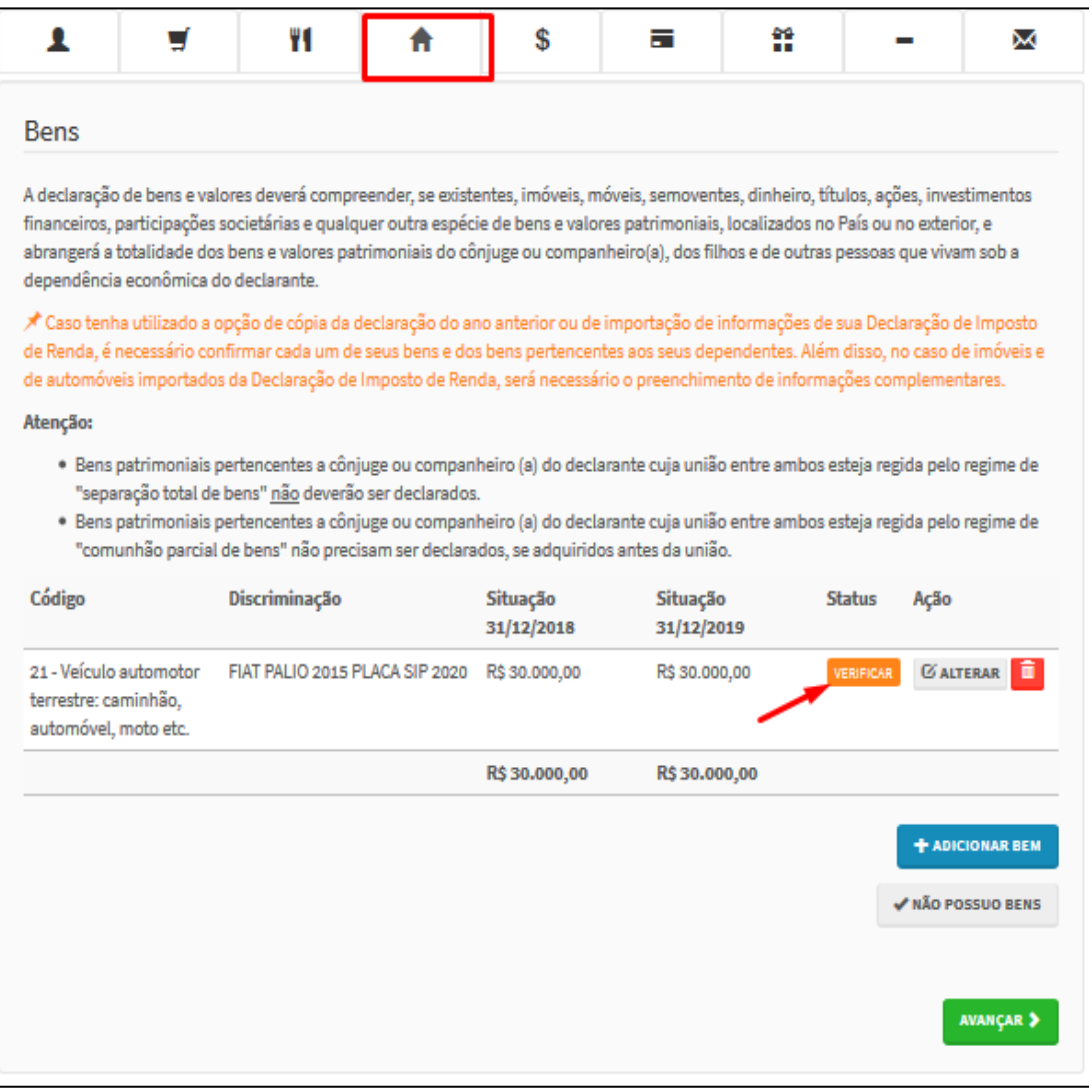

Em seguida, verifique se os dados estão corretos. No exemplo abaixo foi necessário preencher a placa do veículo para validar as informações, para finalizar o processo, clique em "CONFIRMAR":

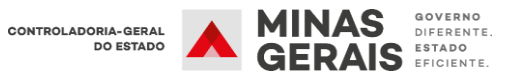

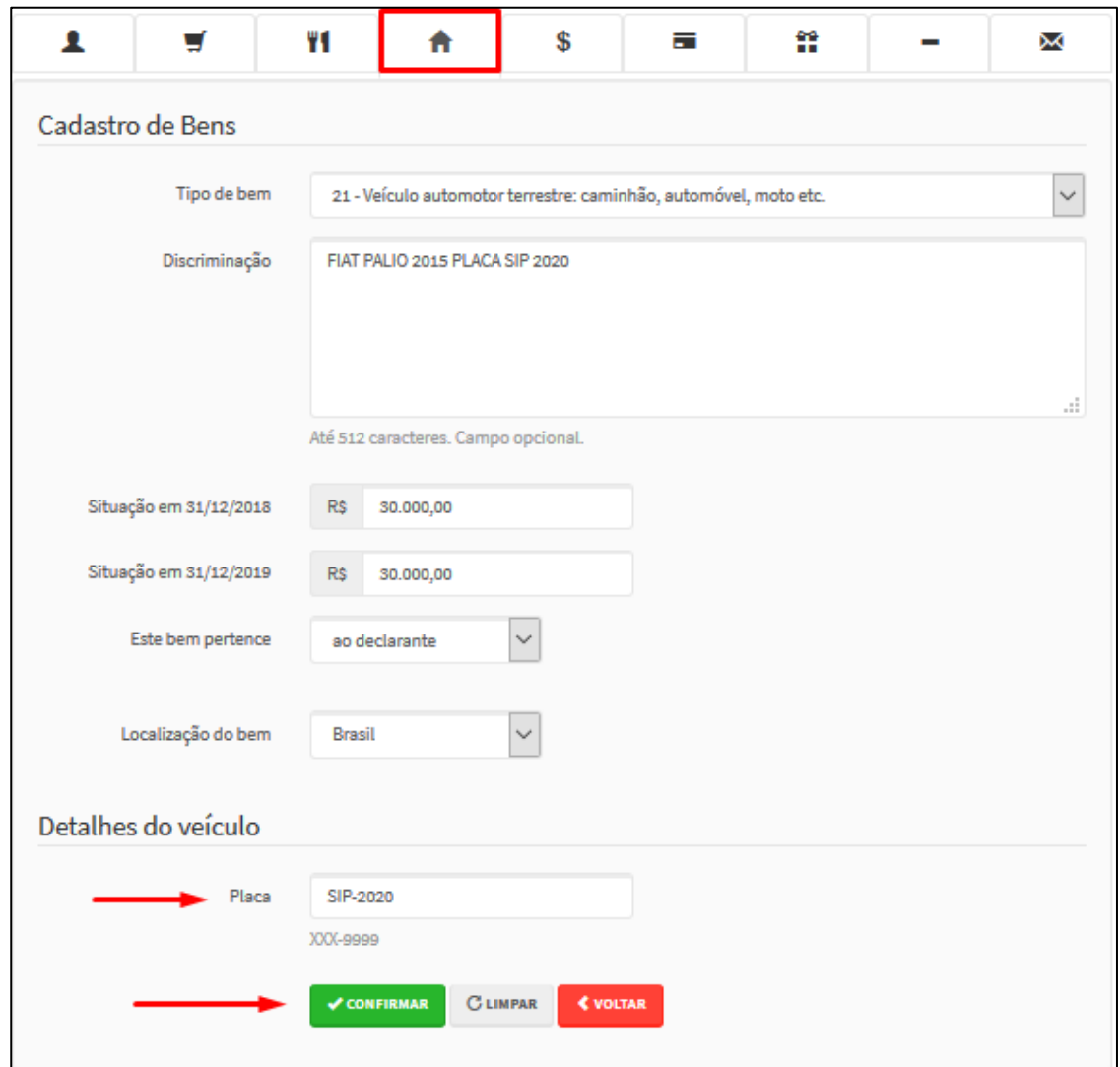

**Obs.: Os Bens pertencentes ao cônjuge/companheiro (a) deverão ser inseridos manualmente, informando essa titularidade no campo discriminação. O valor atribuído ao bem deve ser integral, e não de 50% do total.**

O status do bem/valores mudará para **"Completo"** (campo verde). Caso haja outros bens para serem cadastrados, clique no botão **"adicionar bem"** e preencha todas as informações solicitadas. Para finalizar o preenchimento, clique em **"AVANÇAR"**.

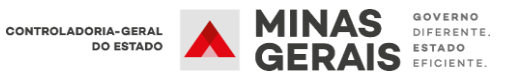

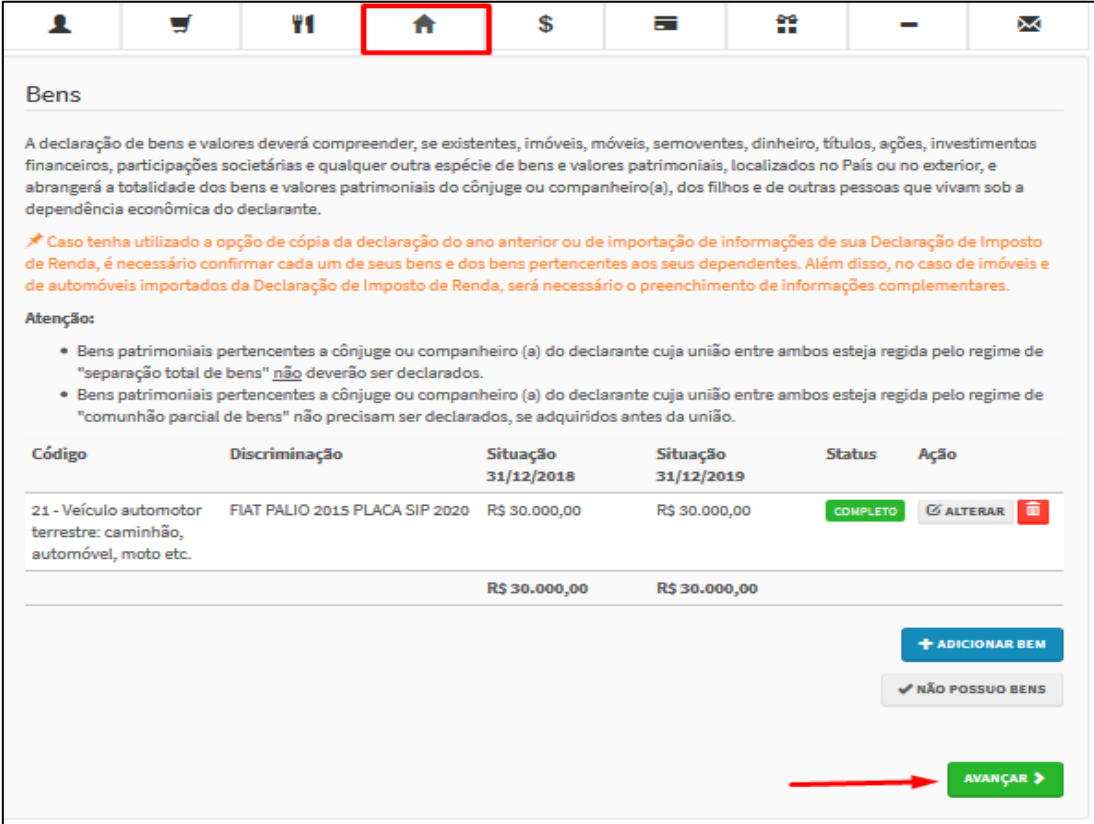

#### **4.2.3.1 Bens e direitos não localizados no campo "Tipo de Bens"**

O item "tipo de bens" exibe uma lista dos itens que devem ser registrados no sistema. Essa relação de bens é fundamentada na lista utilizada no sistema de entrega da Declaração de Ajuste Anual do Imposto sobre a Renda da Pessoa Física, fornecido pela Receita Federal do Brasil (RFB).

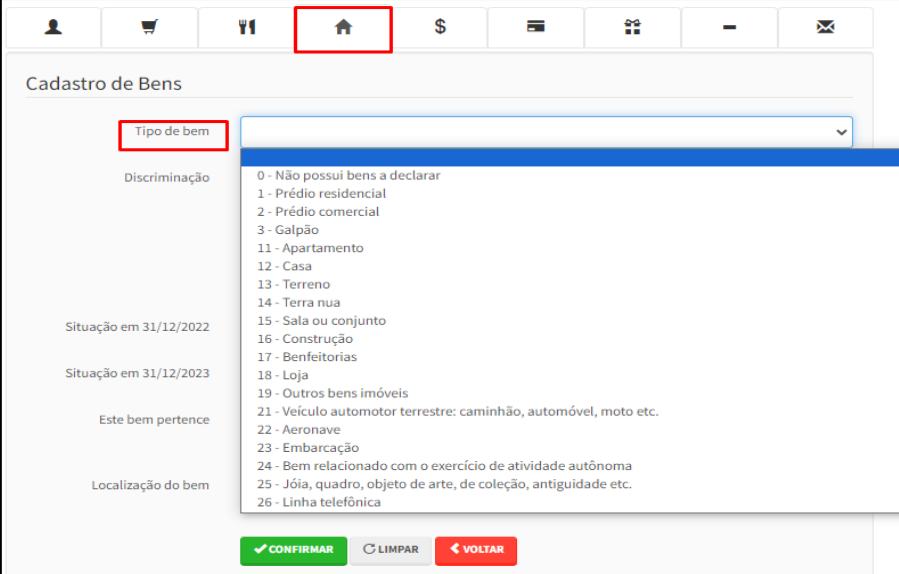

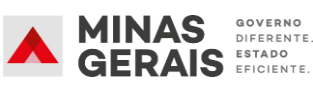

É importante ressaltar que a lista de tipos de bens disponível no SISPATRI, corresponde àquela utilizada pela Receita Federal do Brasil no programa de entrega da Declaração de Ajuste Anual do Imposto sobre a Renda da Pessoa Física do ano de 2021 (referente ao ano-calendário 2020). **No entanto, essa lista não incorpora as eventuais alterações realizadas pela RFB na tabela de bens nos anos subsequentes (2022,2023, 2024).**

Dessa forma, se o usuário não encontrar o tipo específico de bem que deseja declarar na lista disponível do SISPATRI**, é recomendável utilizar itens genéricos disponíveis na lista, como "***19 - Outros Bens Móveis", "82 - Outros Criptoativos, do tipo moeda digital", ou "99 - Outros Bens e Direitos"*, e detalhar as características do bem no campo "Descrição".

#### **4.2.4 Rendimentos**

<span id="page-32-0"></span>Os dados referentes aos rendimentos do agente serão importados automaticamente do ano anterior. A aba rendimentos é de preenchimento opcional, e possibilita ao agente informar detalhes acerca dos seus rendimentos. Para iniciar o preenchimento clique em "ADICIONAR RENDIMENTO". Caso escolha não preencher clique em "AVANÇAR".

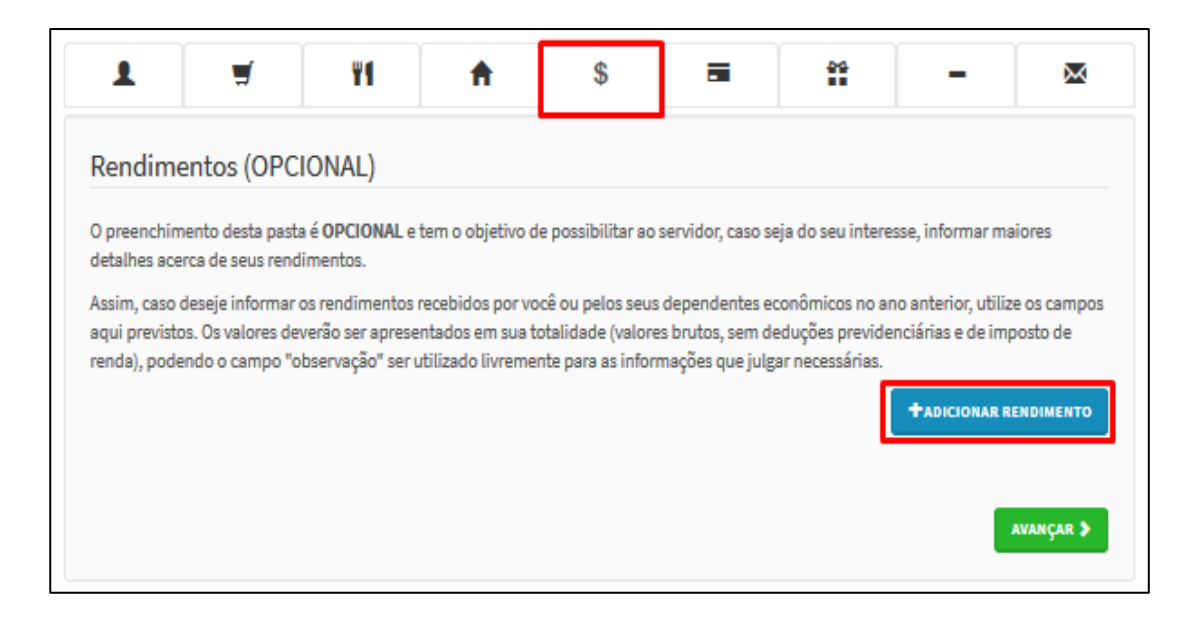

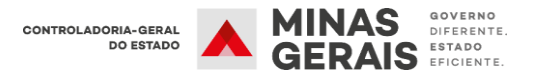

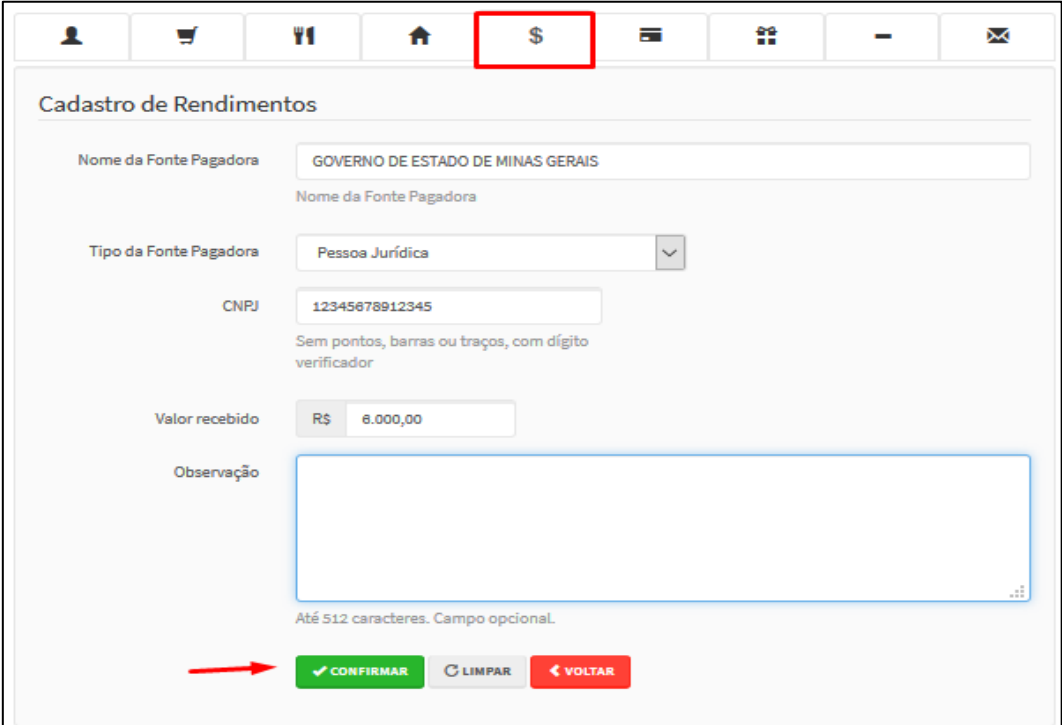

#### **4.2.5 Pagamentos**

<span id="page-33-0"></span>Na aba "Pagamentos" (preenchimento opcional), aparecerão os dados dos pagamentos copiados no ano anterior. Para validar as informações, clique em "VERIFICAR", conforme exemplo abaixo:

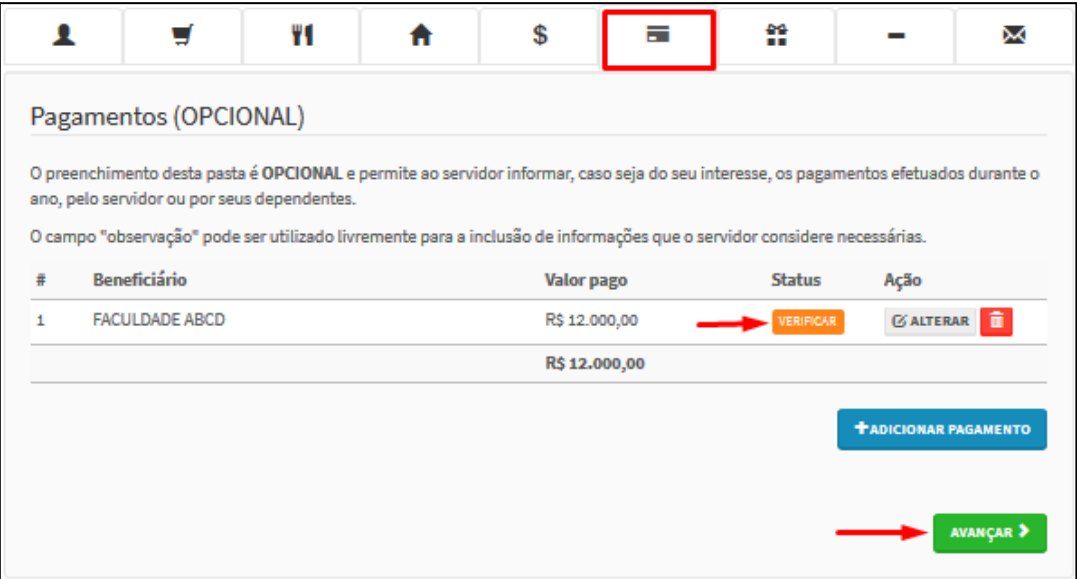

Em seguida, verifique se os dados estão corretos e clique em "CONFIRMAR", conforme exemplo abaixo:

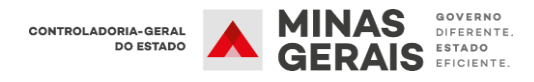

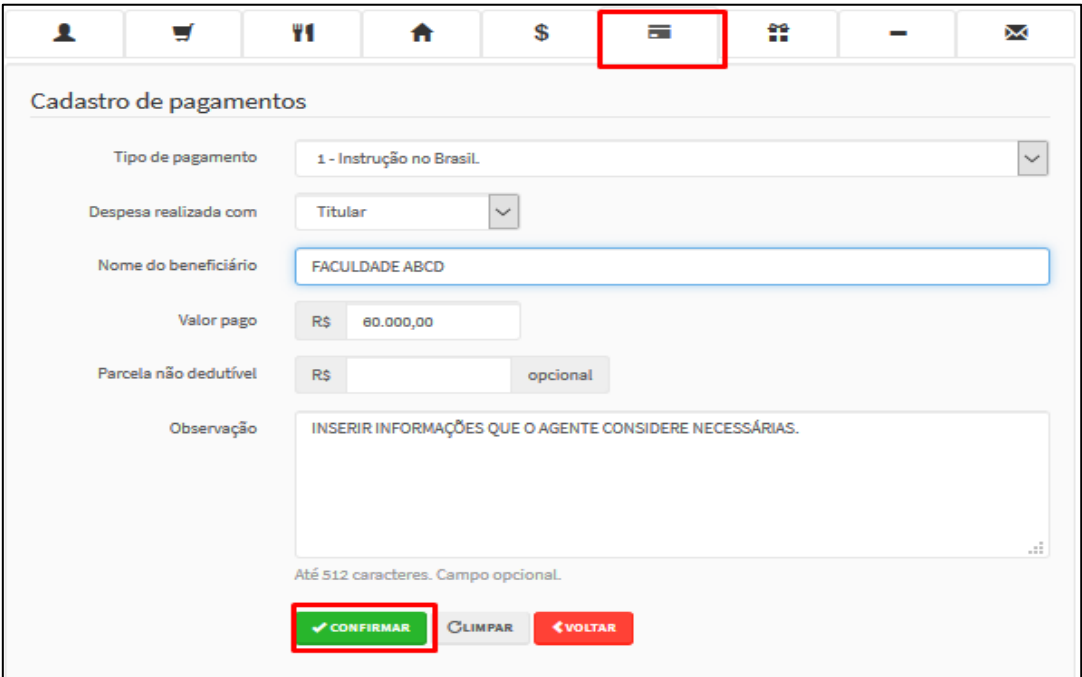

#### **4.2.6 Doações**

<span id="page-34-0"></span>Na aba "Doações" (preenchimento opcional), aparecerão os dados das doações copiadas do ano anterior. Para validar as informações, clique em "VERIFICAR", conforme exemplo abaixo:

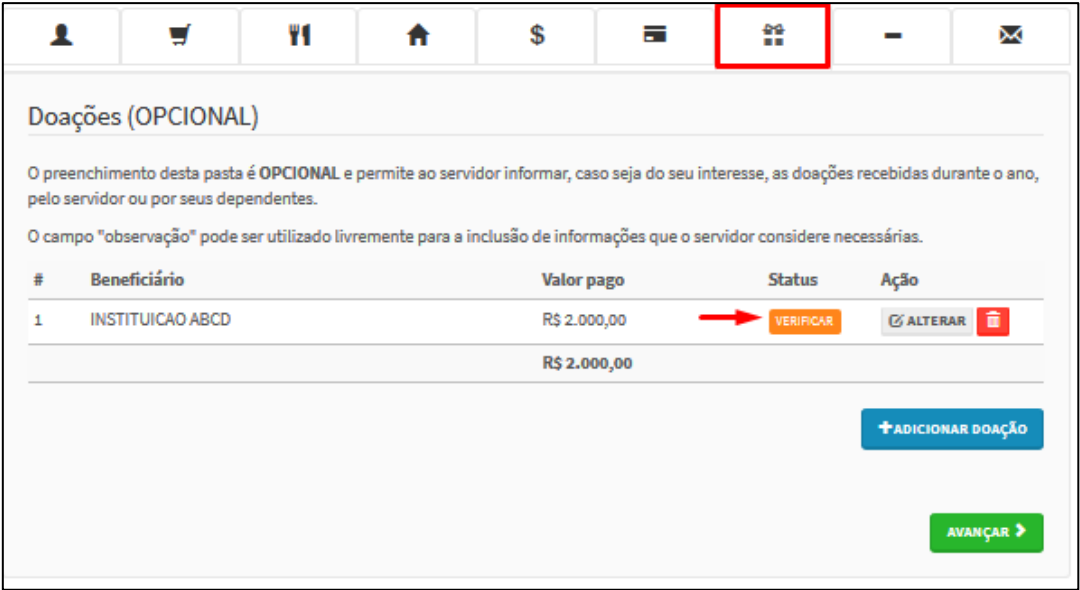

Em seguida, verifique se os dados estão corretos e clique em "CONFIRMAR", conforme exemplo abaixo:

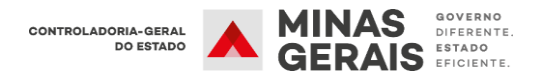

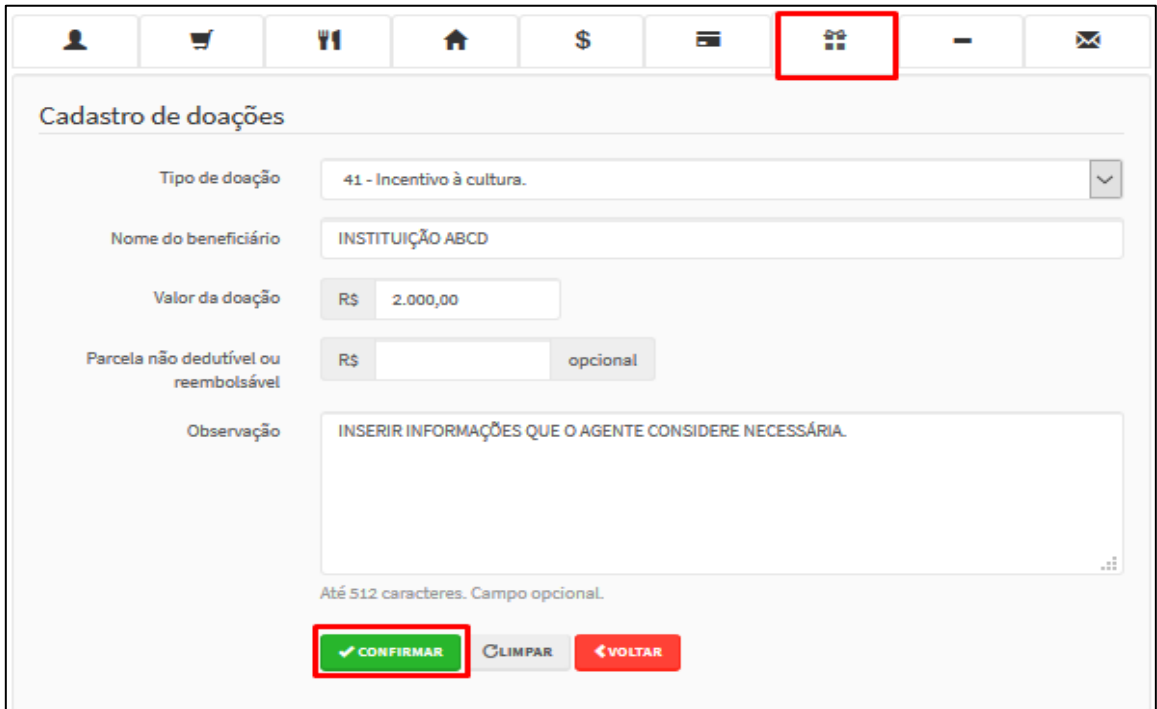

#### **4.2.7 Dívidas**

<span id="page-35-0"></span>Na aba "Dívida" (preenchimento opcional), aparecerão os dados das dívidas importados do ano anterior. Para validar as informações, clique em "VERIFICAR", conforme exemplo abaixo:

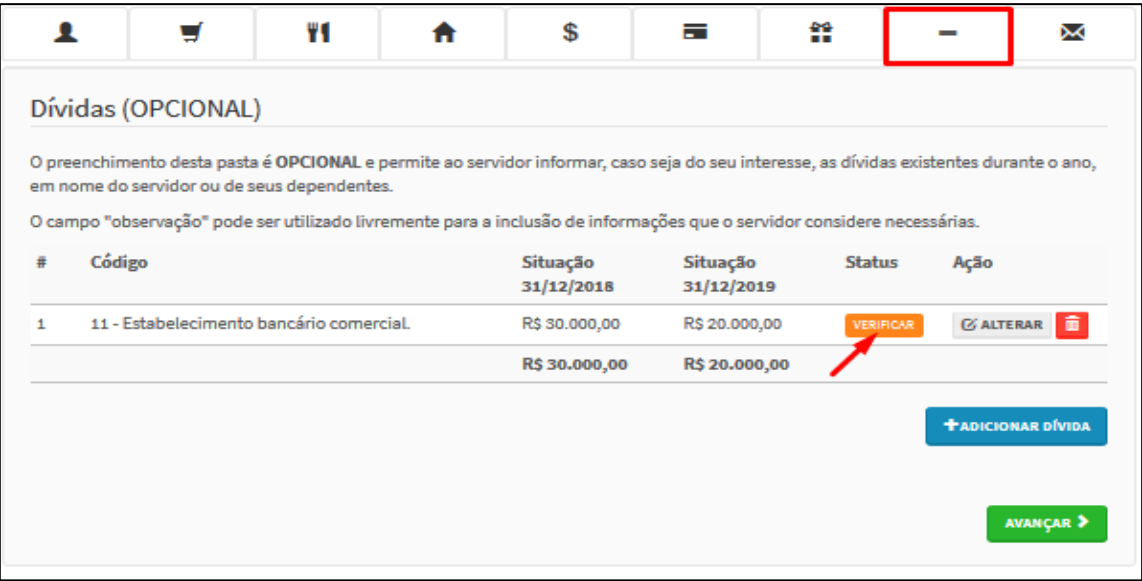

Em seguida, verifique se os dados estão corretos e clique no botão "CONFIRMAR", conforme exemplo abaixo:

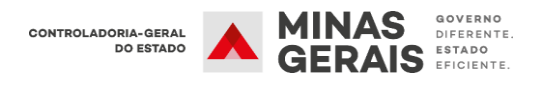

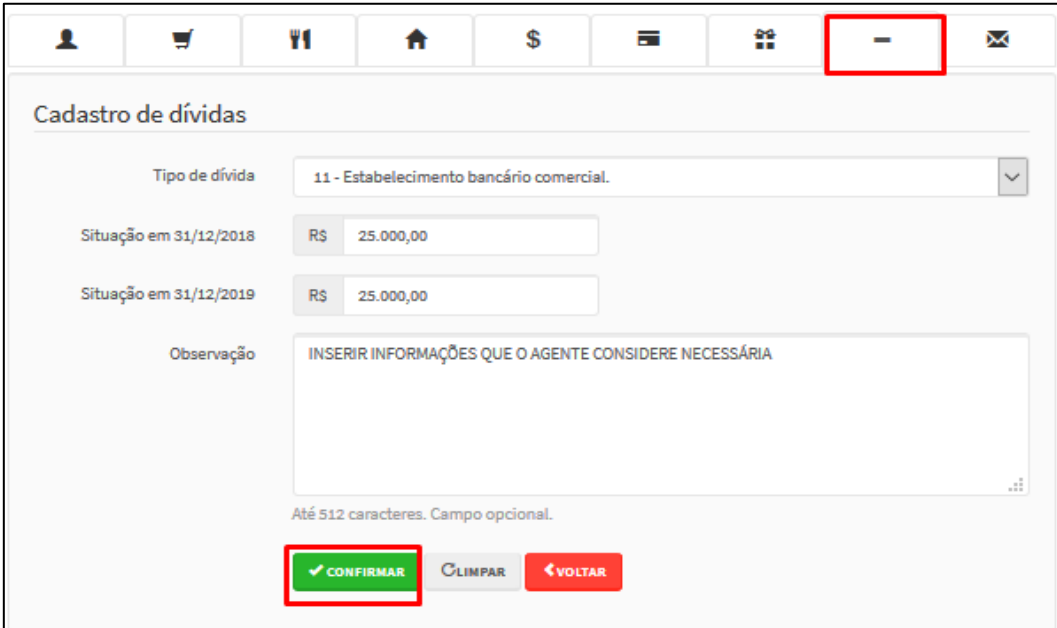

#### **4.2.8 Confirmação**

<span id="page-36-0"></span>Ao término do preenchimento da Declaração, será apresentada a tela de pendências, onde o Agente poderá verificar se há algum tipo de inconsistência no preenchimento da Declaração.

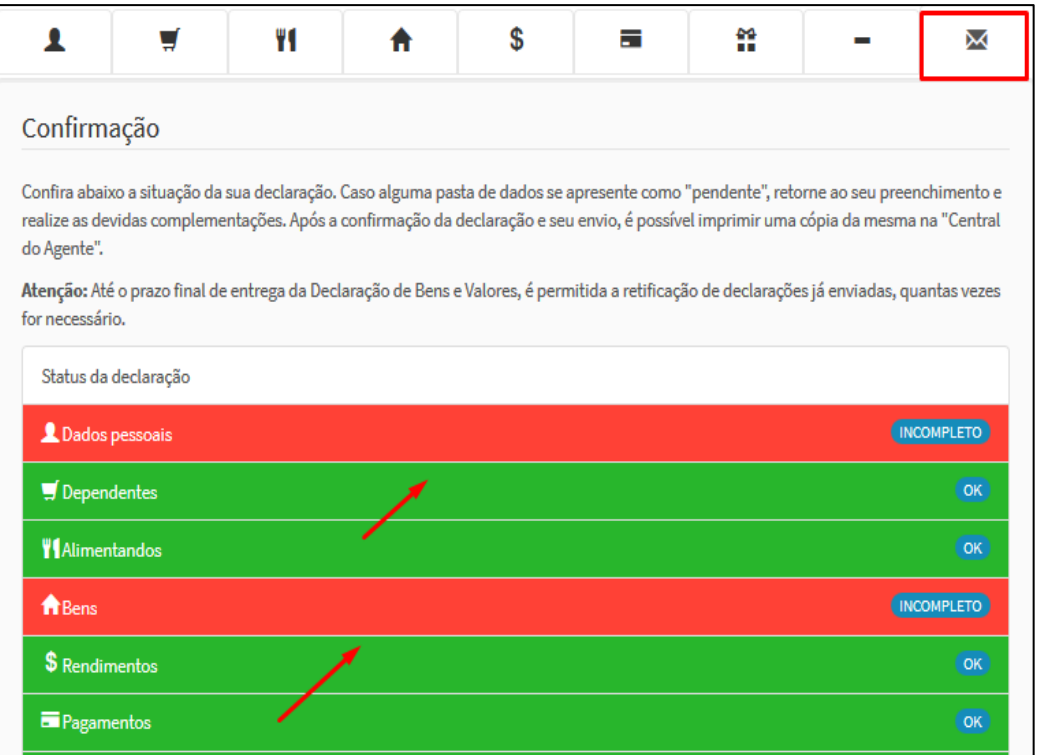

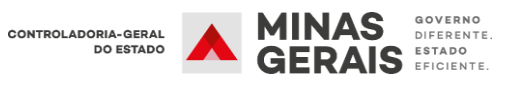

No caso de status "Incompleto" (guias em vermelho), conforme apresentado acima, o agente deve clicar no campo indicado e será redirecionado para o item que está incompleto/incorreto, possibilitando as alterações/correções necessárias.

Caso esteja tudo correto, finalize a declaração marcando a caixa "Confirmação" e, em seguida clique no botão "Enviar Declaração" (campo azul).

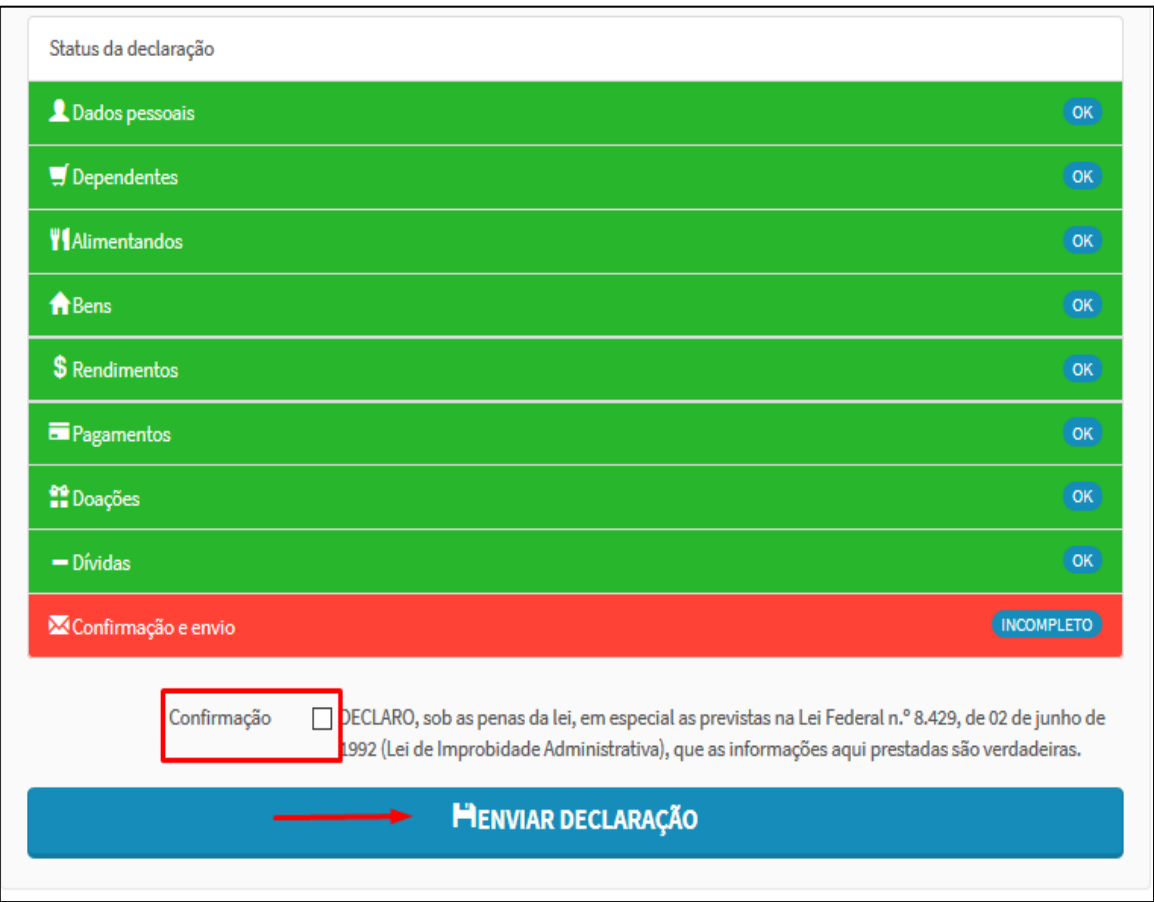

Em seguida será exibido o seguinte aviso:

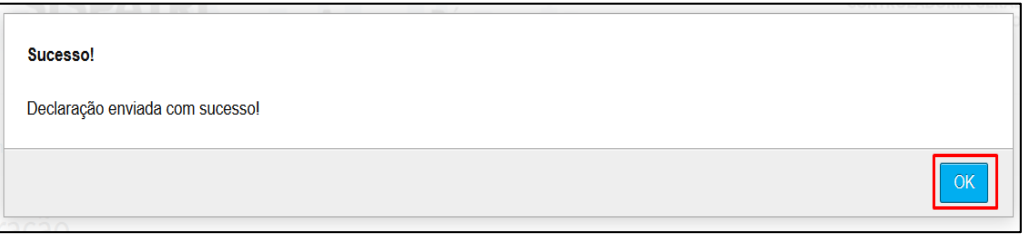

Ao acessar a Declaração novamente será exibida a situação da declaração do agente público:

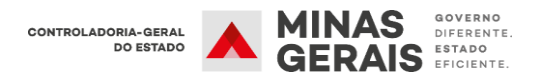

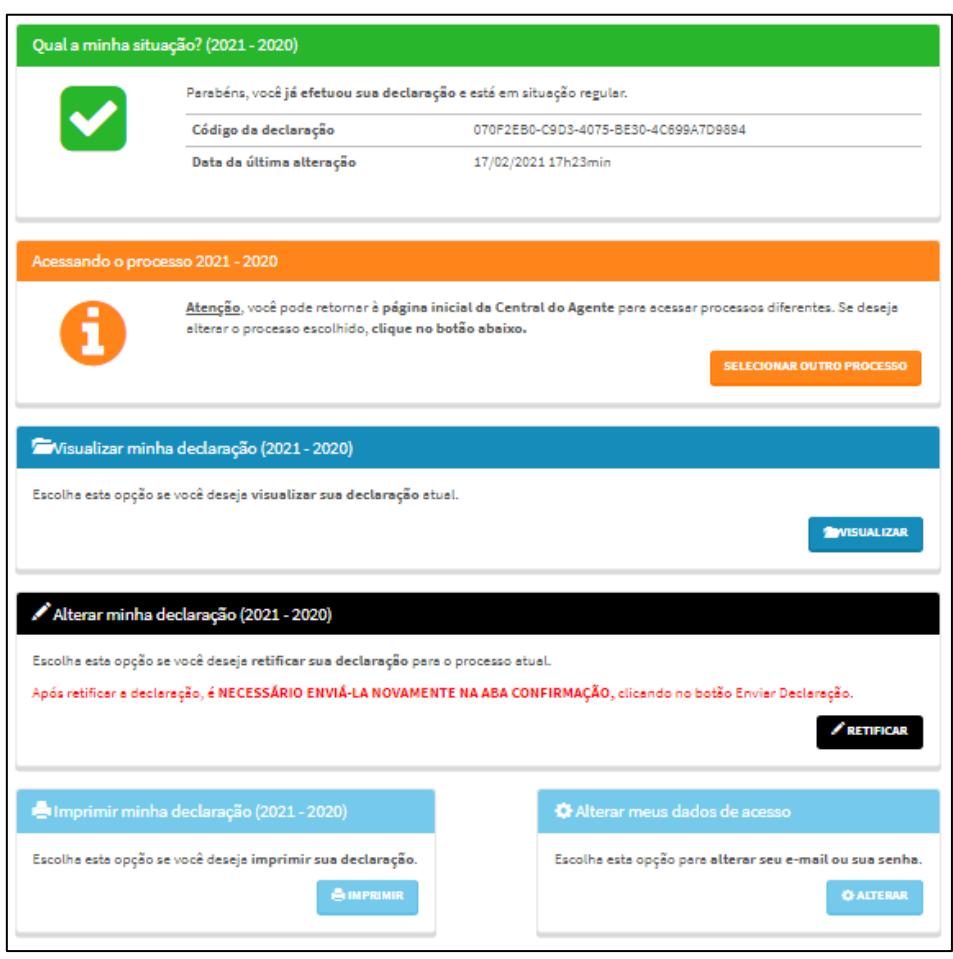

Nessa etapa também é possível realizar as seguintes ações:

- **Acessando processo 20XX-20XX:** Permite ao agente retornar à página inicial da Central do Agente para acessar processos diferentes sem precisar sair do sistema.
- **Visualizar minha Declaração:** Permite ao agente visualizar a Declaração, mas não permite realizar alterações;
- **Alterar minha Declaração:** Permite ao agente realizar retificações na Declaração de bens e valores;
- **Imprimir minha Declaração:** Permite ao agente imprimir sua declaração;
- **Alterar meus dados de acesso:** Permite ao agente alterar o e-mail de recuperação de senha ou a senha de acesso ao SISPATRI.

#### **4.3 Importar dados do IRPF**

<span id="page-39-0"></span>Em função de alterações realizadas pela Receita Federal do Brasil na tabela de bens e direitos da Declaração de Imposto de Renda, **a opção de entrega da Declaração de bens e valores, utilizando a importação do arquivo .dec disponível no sistema da Receita Federal, não estará disponível para os anos/processos 2022/2023/2024.**

Para os anos/processos anteriores a opção de importação do arquivo *.dec* permanece disponível:

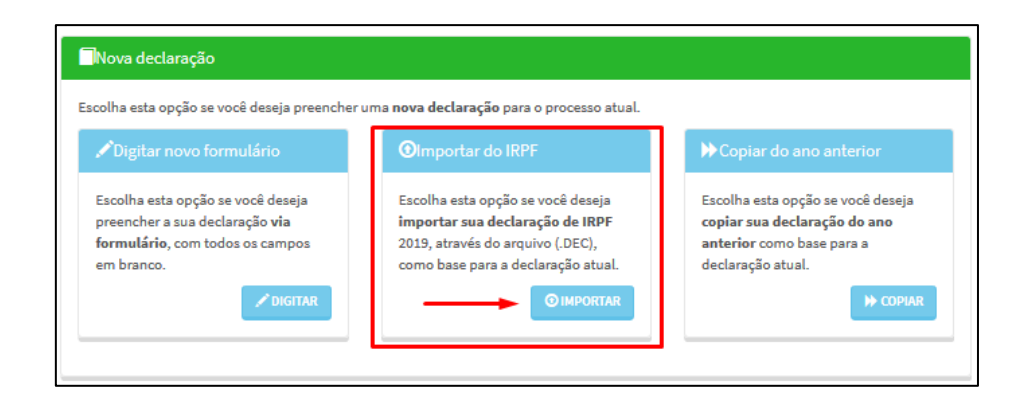

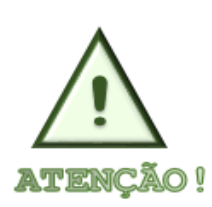

**Em caso de dúvidas no preenchimento da declaração de bens e valores, por meio da importação do arquivo** *.dec,* **o agente público deverá entrar em contato com a Unidade de Recursos Humanos do seu órgão/entidade de exercício.** 

## **4.4 Realizar/retificar declarações de anos anteriores**

<span id="page-39-1"></span>A partir do ano de 2021 o SISPATRI introduziu uma nova funcionalidade que permite aos agentes públicos realizarem ou retificaram as declarações de bens e valores referentes aos processos anteriores:

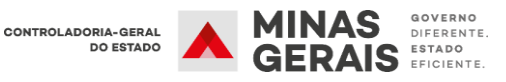

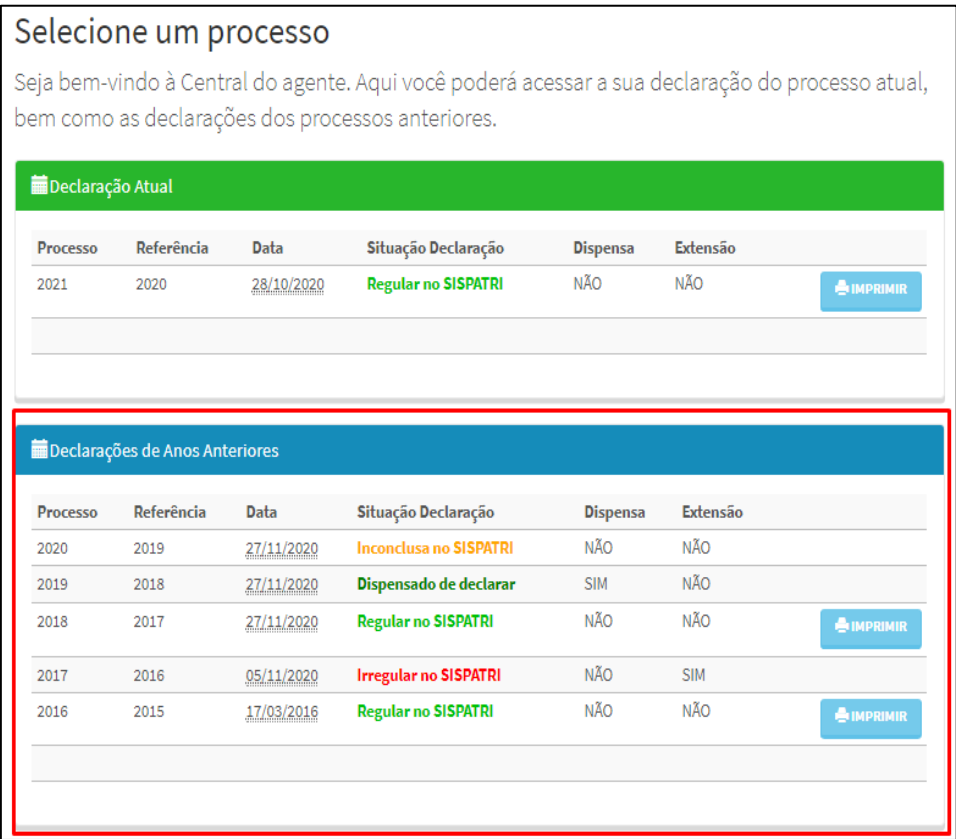

Estão disponíveis as seguintes informações**: ano do processo/referência, situação da declaração no SISPATRI (regular, irregular e inconclusa) e se constam anotações de dispensa de entrega e extensão de prazo**. Além disso, é possível imprimir as declarações regulares sem precisar de acessar a declaração:

No campo "Situação da Declaração", o *status* das declarações estão sinalizados da seguinte forma:

Regular no SISPATRI – **cor verde claro** Irregular no SISPATRI – **cor vermelha** Inconclusa no SISPATRI – **cor laranja** Dispensado de Declarar – **cor verde escura**

 Caso o protocolo do agente público esteja sinalizado como **"Dispensado de Declarar"**, **o acesso à declaração não será permitido**. 1

<u>.</u>

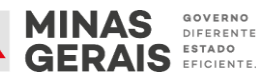

<sup>1</sup> Caso o agente público queria saber o motivo da anotação de dispensa de entrega da DBV deverá entrar em contato com a Unidade de Recursos Humanos do seu órgão/entidade.

 Caso conste anotação de extensão, e a declaração não tenha sido realizada, a situação aparecerá como **"Irregular no SISPATRI"** e o agente conseguirá acessar a declaração.

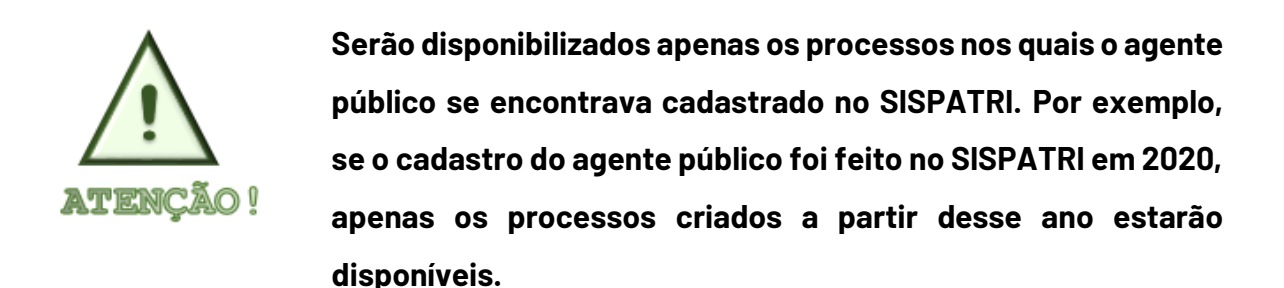

Início > Central do agente Selecione um processo Seja bem-vindo à Central do agente, Aqui você poderá acessar a sua declaração do processo atual. Lidentificação bem como as declarações dos processos anteriores. OIÁ, TESTE SISPATRI 2020. 自由 edaração Atual  $C<sub>5</sub>AIR$ Processo Referência Data - Situação Declaração Dispensa Extensão **NÃO** 27/04/2020 Regular no SISPATRI 2021 2020 SIM Declarações de Anos Anteriores Referência Situação Declaração Extensão Data Dispense 2020 2019 21/01/2020 **Regular no SISPATR**  $n\bar{z}_0$  $N<sup>2</sup>$ O

#### **4.4.1 Acesso aos processos disponíveis na central do agente**

<span id="page-41-0"></span>Para acessar as declarações de anos anteriores, o agente público deve clicar em um dos processos disponíveis no quadro **"Declaração de Anos Anteriores"**.

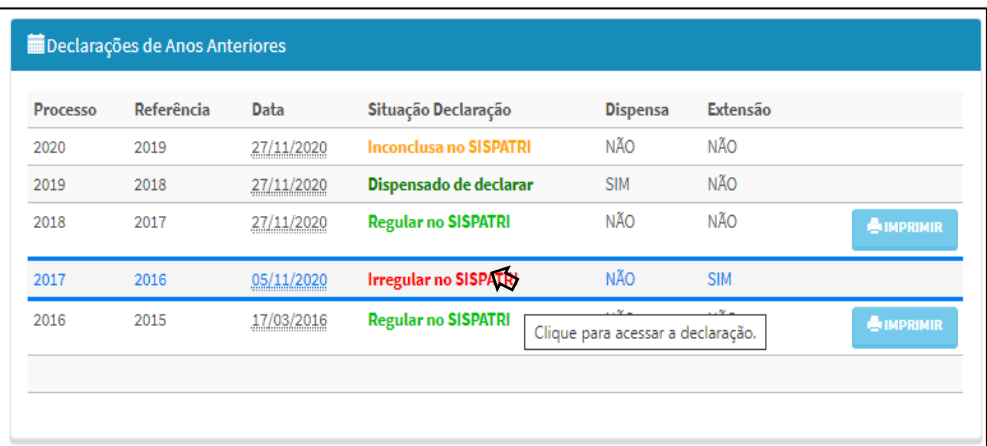

Em seguida, o sistema apresentará a tela do processo de acordo com a situação da declaração acessada:

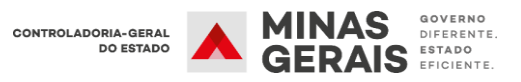

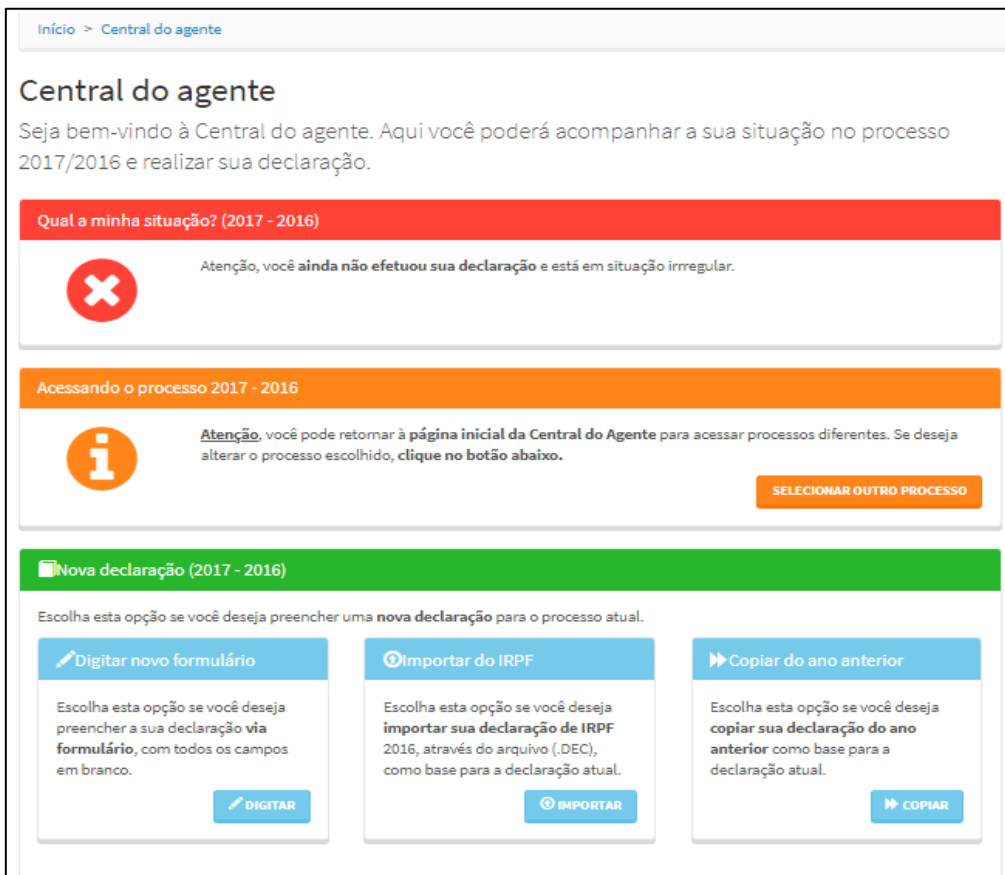

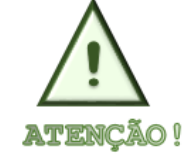

**Em todos os períodos disponíveis, o sistema permitirá ao agente público realizar as mesmas ações disponíveis no processo atual.**

Caso o agente público queira retornar a tela principal da Central do Agente e acessar as demais declarações disponíveis, sem que seja necessário sair do sistema, deverá clicar no botão "Selecionar outro processo", disponível no item **"Acessando o processo 20XX-20XX"**. Conforme exposto a seguir:

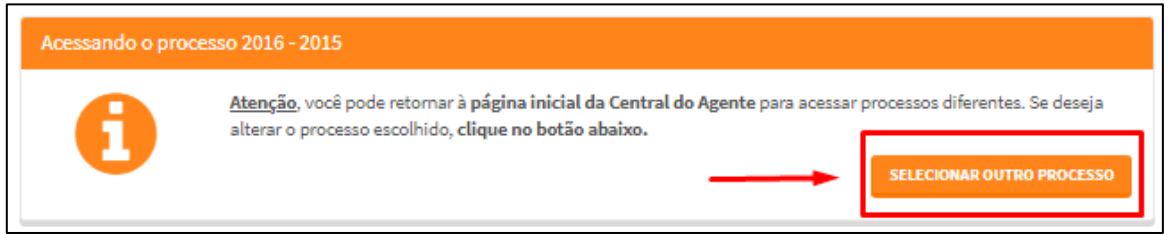

Em seguida, o sistema apresentará a tela inicial da central do agente:

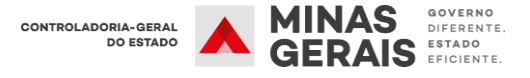

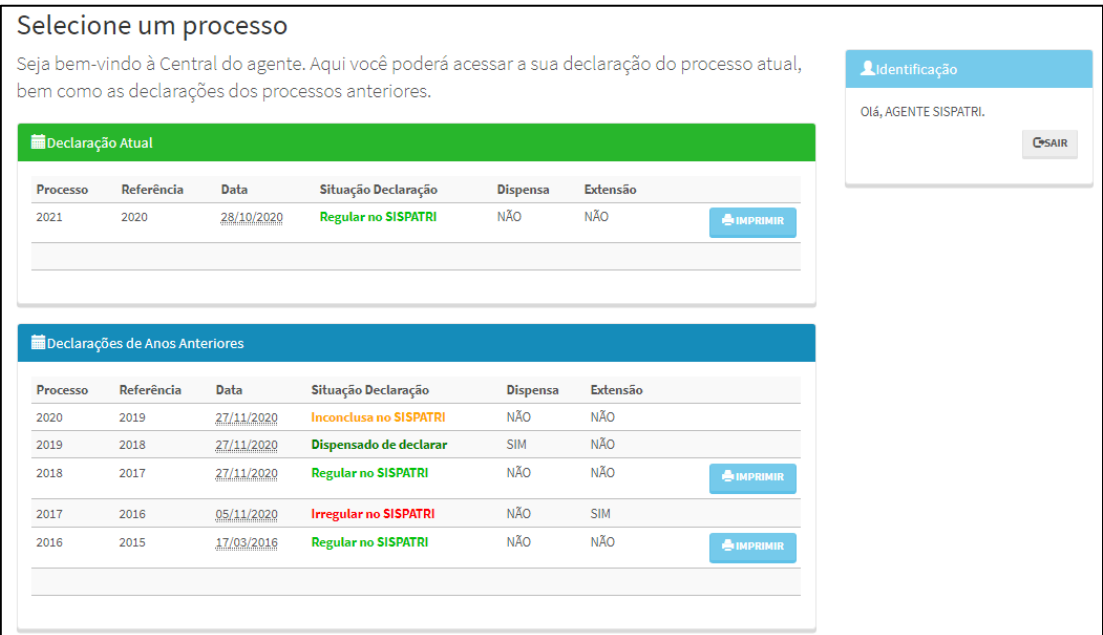

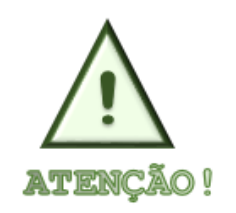

**Em caso de dúvidas relativas ao acesso às declarações dos períodos anteriores, o agente público deverá entrar em contato com a Unidade de Recursos Humanos do seu órgão/entidade.**

#### <span id="page-43-0"></span>**5. PERGUNTAS FREQUENTES**

Em caso de dúvidas sobre o preenchimento de sua declaração, acesse as Perguntas Frequentes sobre a Declaração de Bens no site de suporte de suporte ao SISPATRI, através do link abaixo:

<https://suportesispatri.mg.gov.br/perguntas-frequentes>